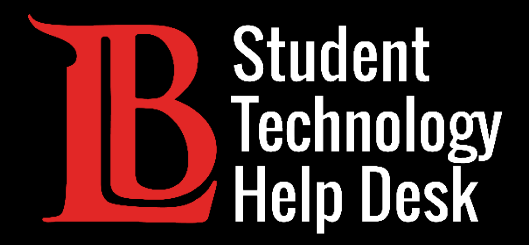

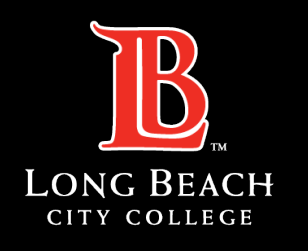

Information Technology Services

# Viking Student System

#### GUÍA COMPLETA

PARA **ESTUDIANTES** DE LONG BEACH CITY COLLEGE

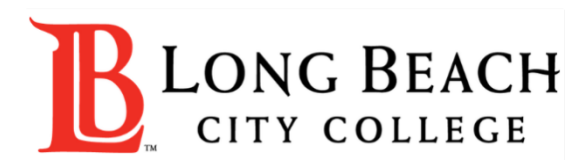

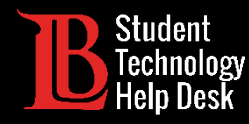

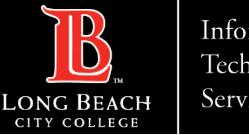

#### Information Technology Services

# Índice

¡Bienvenidos, estudiantes de LBCC! En esta guía de ayuda, tiene la opción de navegar por la guía completa, hacer clic en la ficha con la que desea ayuda, o guiar su asistencia con nuestra Página de Preguntas Frecuentes.

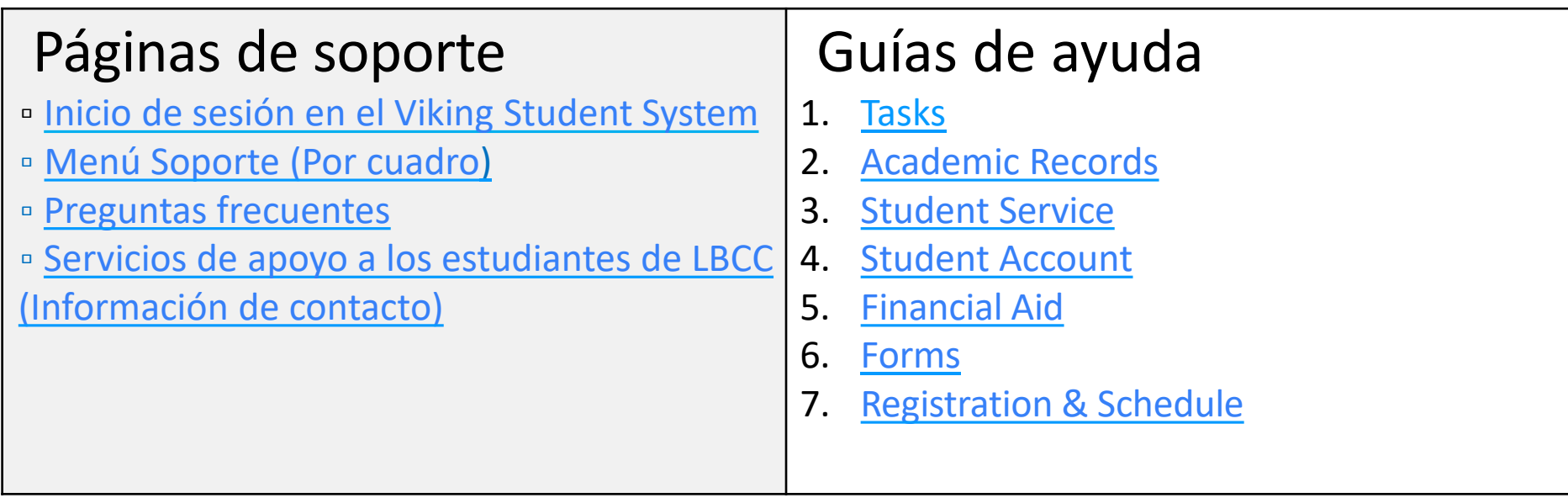

<span id="page-2-0"></span>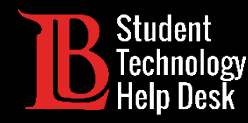

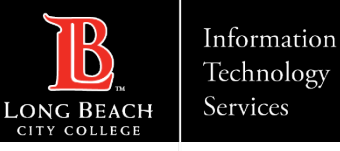

#### Acceso al Viking Student System de LBCC

El Viking Student System, junto con muchas otras LBCC plataformas en línea, está ubicado en el Viking Portal. Accede al Viking Portal iniciando sesión con su número de identificación de estudiante y su contraseña.

Una vez que haya iniciado sesión, haga clic en el icono **Viking Student System.**

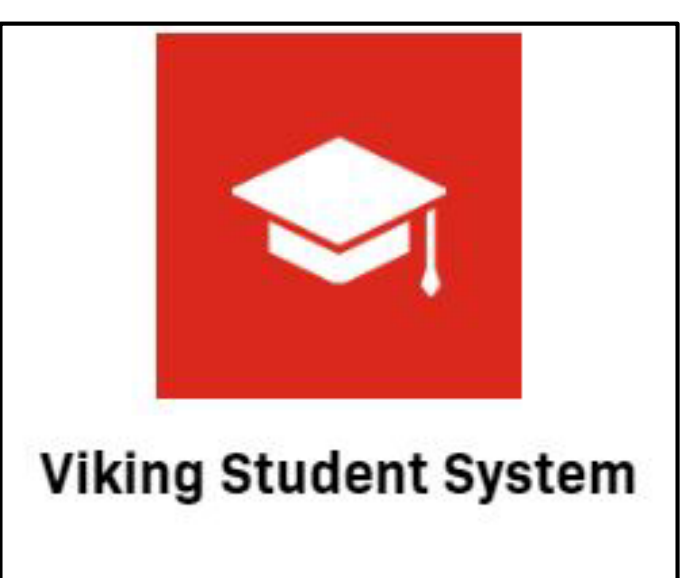

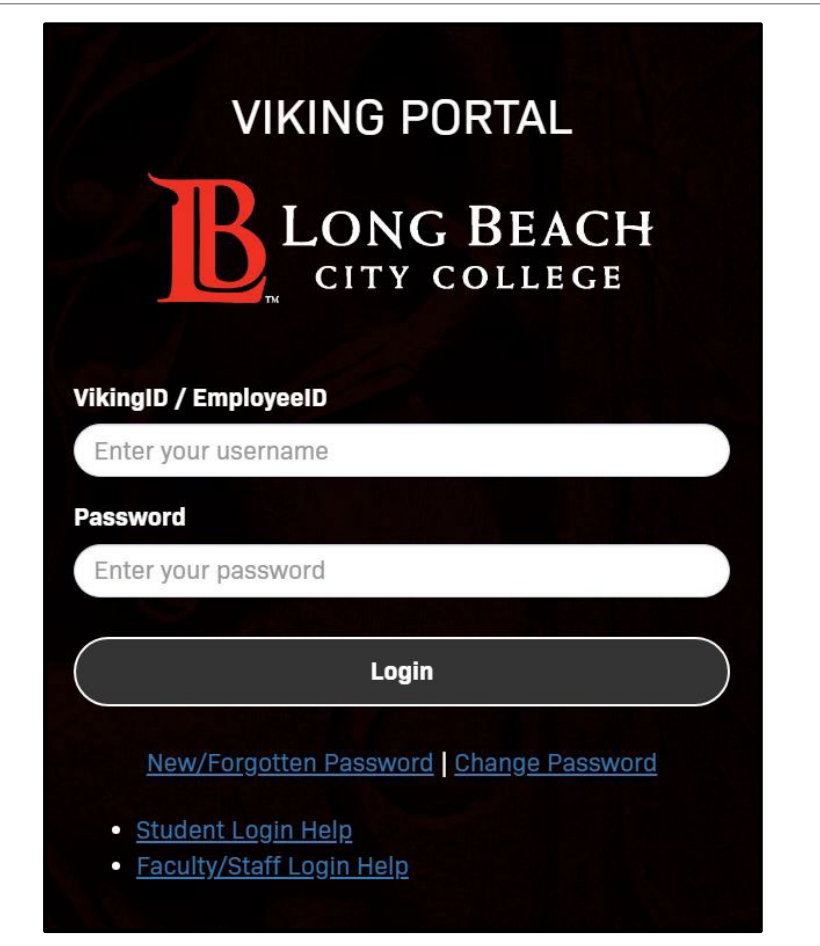

<span id="page-3-0"></span>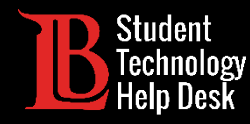

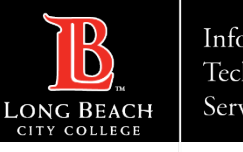

# Preguntas frecuentes

Haga clic en la pregunta para la que desea ayuda.

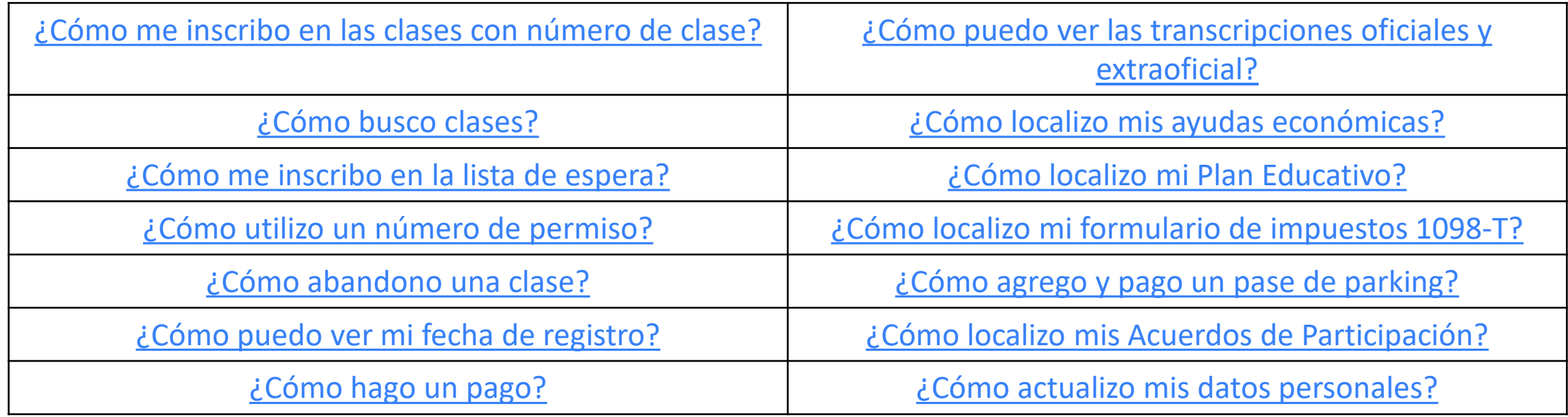

<span id="page-4-0"></span>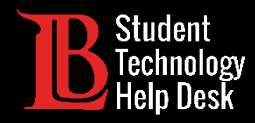

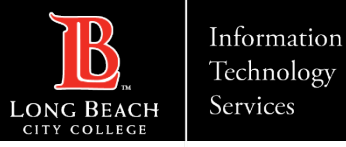

#### Menú principal

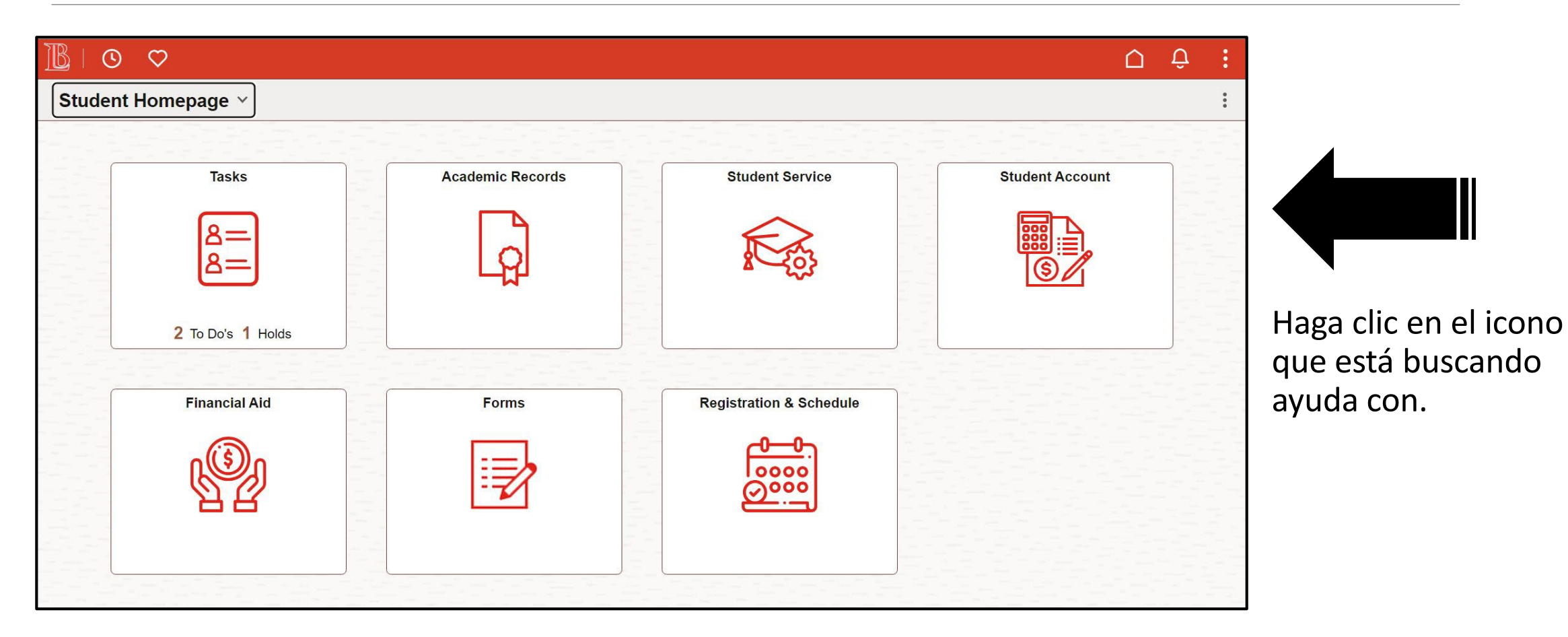

<span id="page-5-0"></span>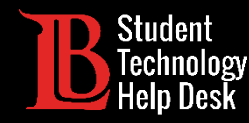

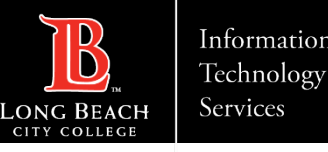

## 1. Tareas- Descripción general

El icono Tareas está disponible para guiarle a través de cualquier tarea que necesite completar.

Es importante que revise sus Tareas regularmente ya que las retenciones pueden afectar a su capacidad para inscribirse en las clases.

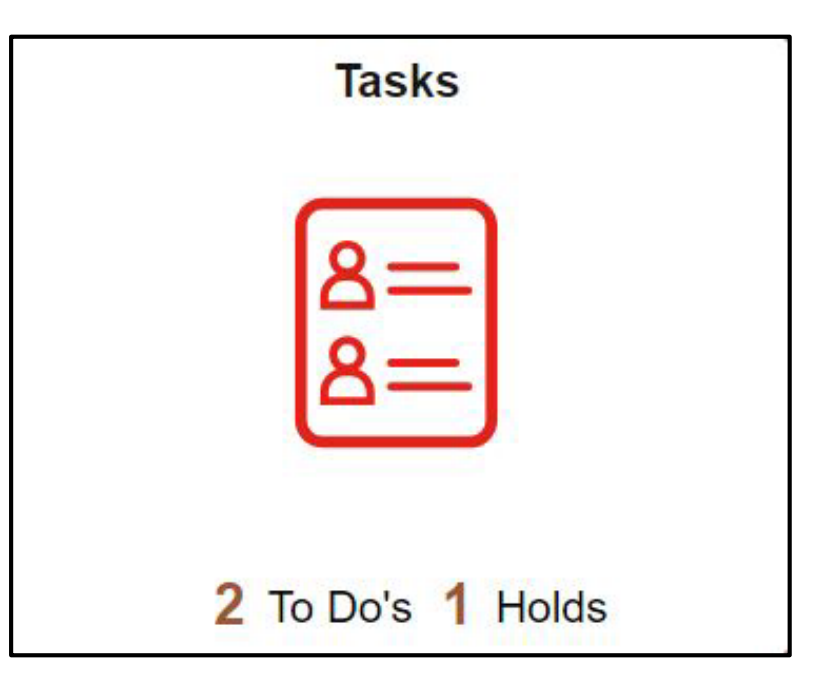

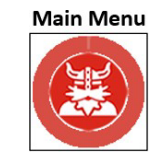

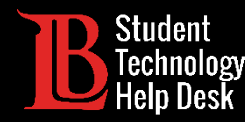

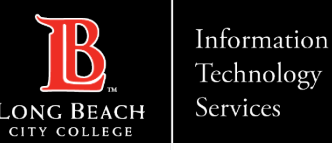

#### 1. Para hacer

Su lista de tareas pendientes mostrará los artículos que deben completarse. Los artículos de la lista de cosas por hacer no son retenciones que pueden afectar a su matrícula, más bien son encuestas y otros reconocimientos que son necesarios para la universidad.

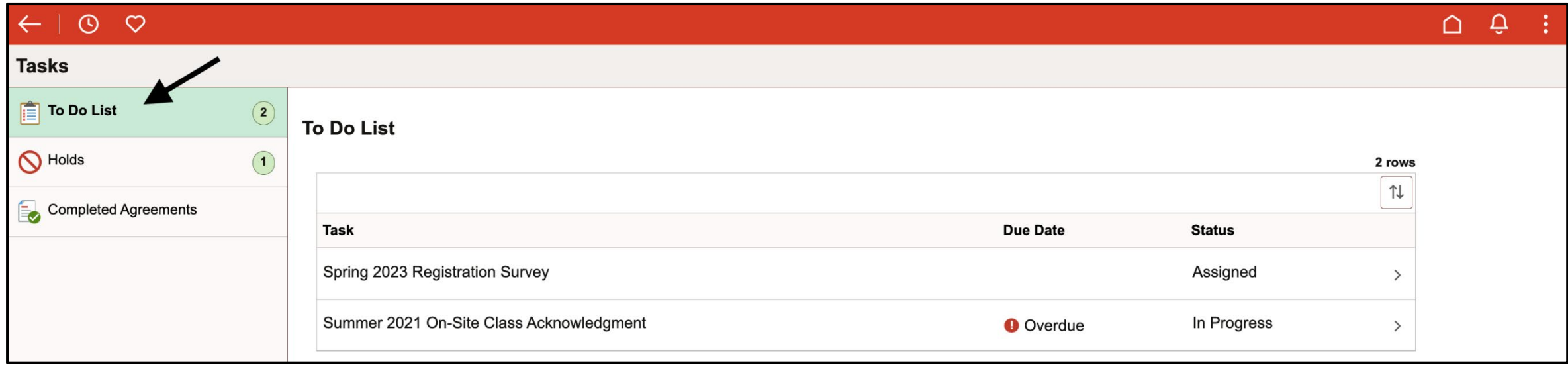

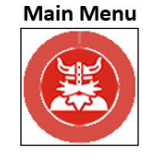

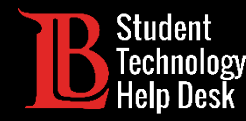

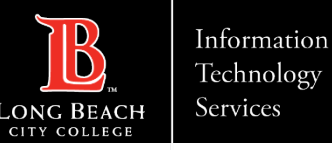

**Main Menu** 

#### 1. Retenciones

Se pueden aplicar retenciones en su cuenta por diversos motivos. Deben resolverse antes de que pueda inscribirse en las clases. Puede hacer clic en la retención para obtener más información, incluido el departamento que que la emitió y los pasos que puede dar para eliminar la retención.

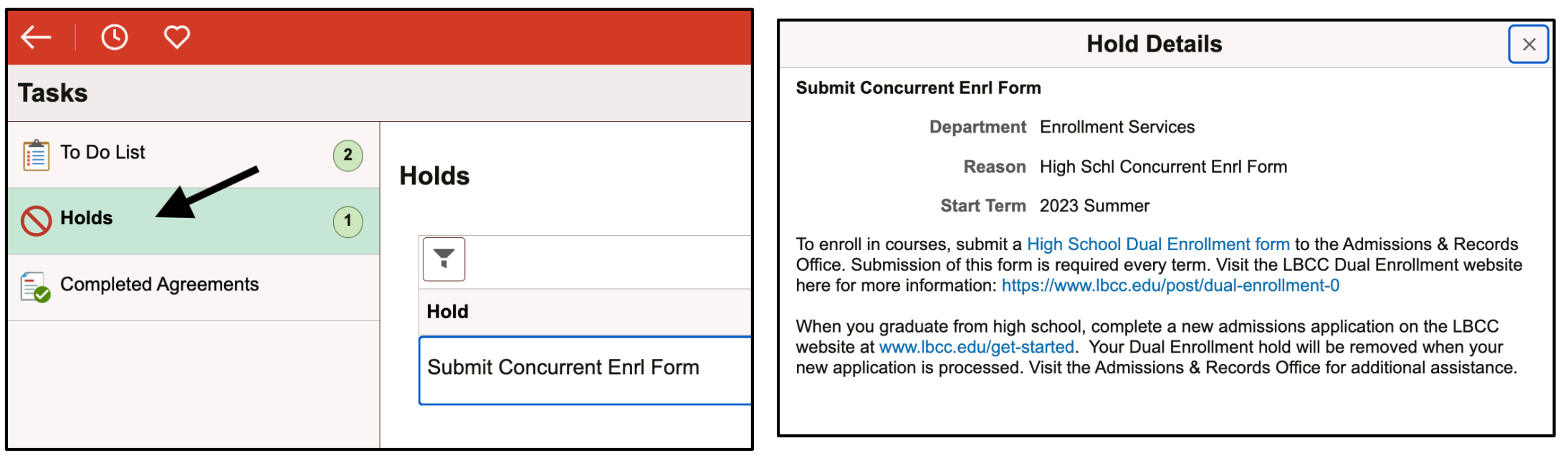

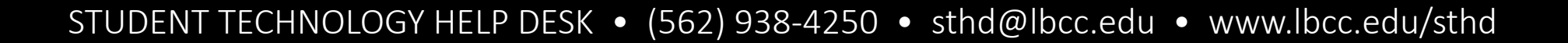

<span id="page-8-0"></span>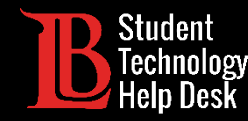

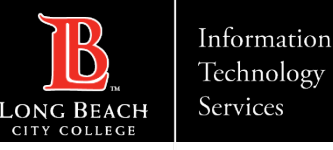

#### 2. Registros académicos - Descripción general

El icono de Registros Académicos le permite ver las calificaciones, transcripciones extraoficiales, reportes de transferencia y más. Usted también puede utilizar este icono para solicitar un diploma o certificado

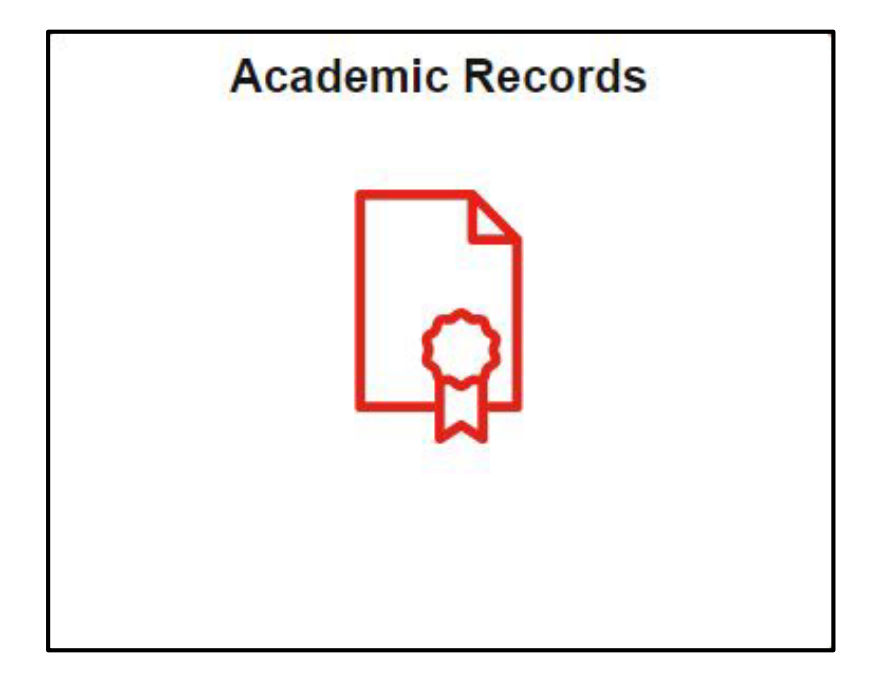

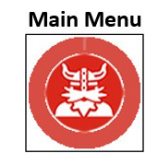

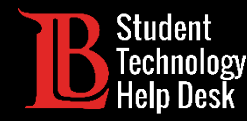

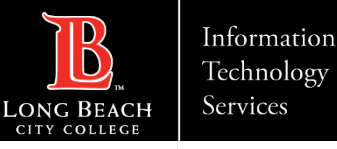

#### 2. Resultados de la colocación

La colocación para las clases de inglés, lectura y matemáticas se basa en las transcripciones de la escuela secundaria y la universidad. Usted puede ver sus niveles de colocación más altos para estas materias haciendo clic en **My Placement Results** (Mi Resultados De La Colocación).

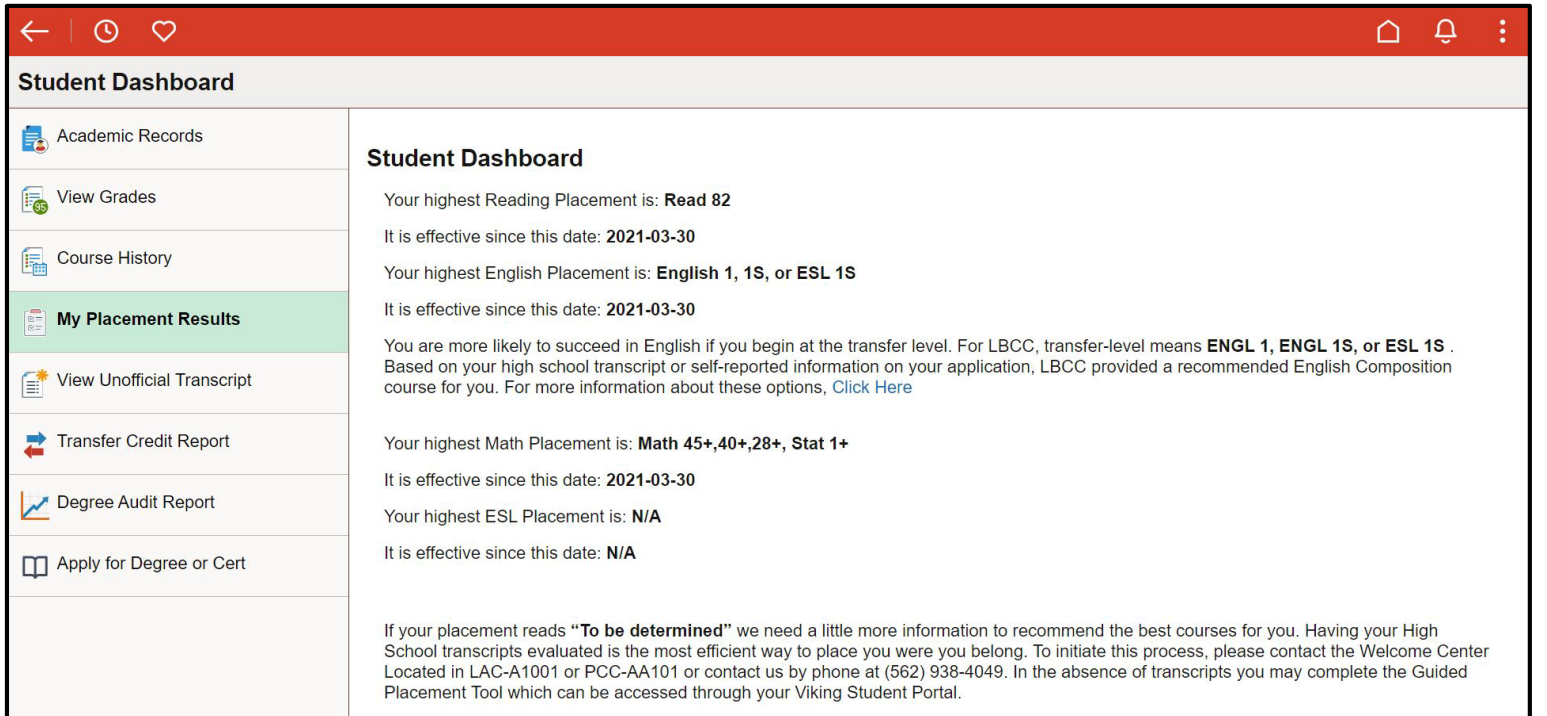

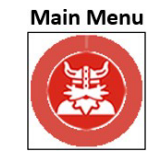

<span id="page-10-0"></span>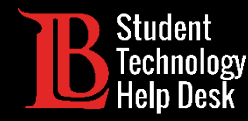

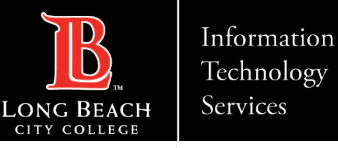

## 2. Transcripciones oficiales y extraoficiales

Para las transcripciones extraoficiales, haga clic en **View Unofficial Transcripts** (ver transcripciones extraoficiales). A continuación, haga clic en **Submit**. Asegúrese de que de tener habilitadas las<br>ventanas emergentes oficiales puede encontrarse en la página web de [Transcript](https://www.lbcc.edu/transcript-requests) Requests.

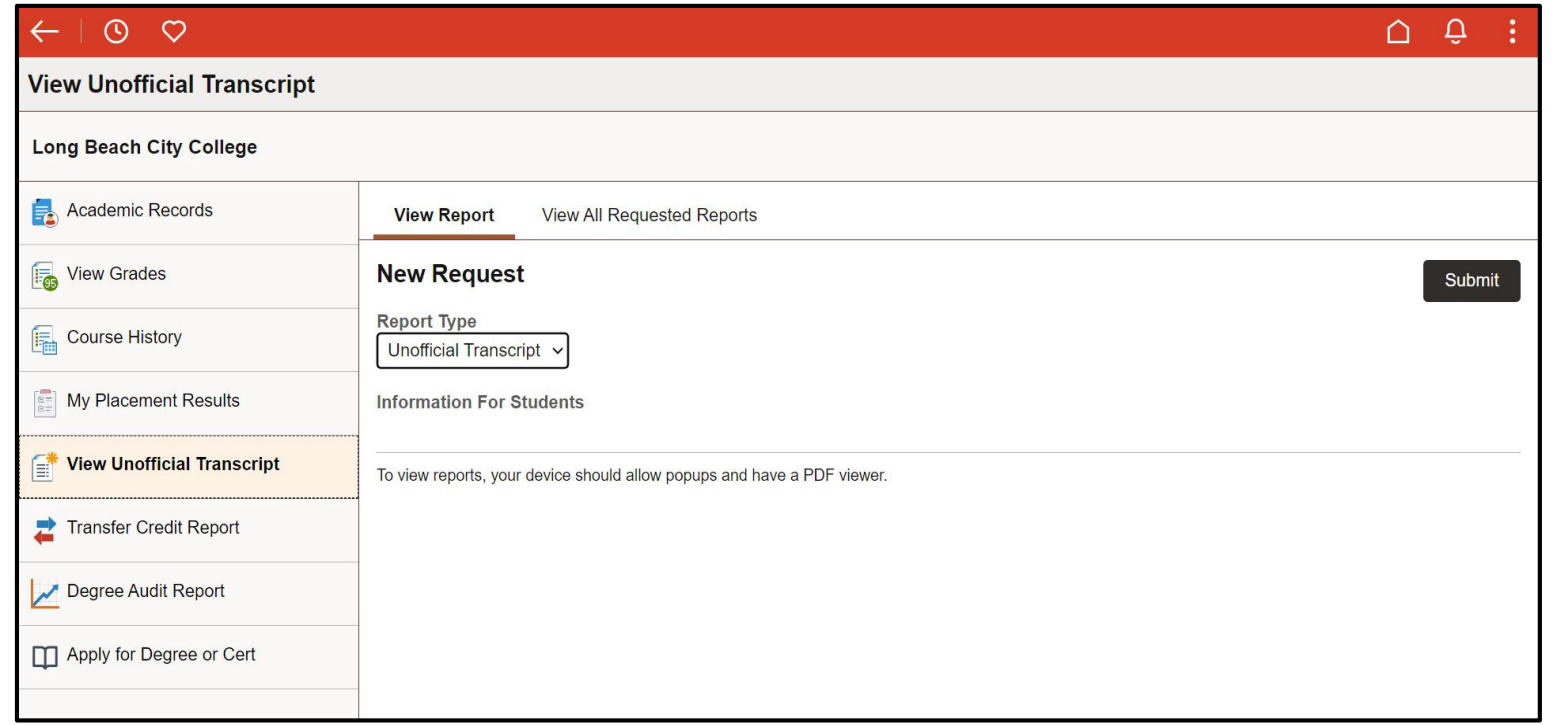

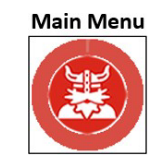

<span id="page-11-0"></span>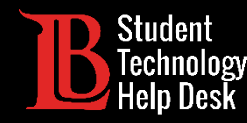

#### 3. Servicio al estudiante - Descripción general

El icono de **Student Service** (Servicio al Estudiante) le permite ver sus orientaciones, acuerdos de participación, su información, y mucho más. Los nuevos estudiantes de LBCC pueden encontrar la Orientación para nuevos estudiantes aquí.

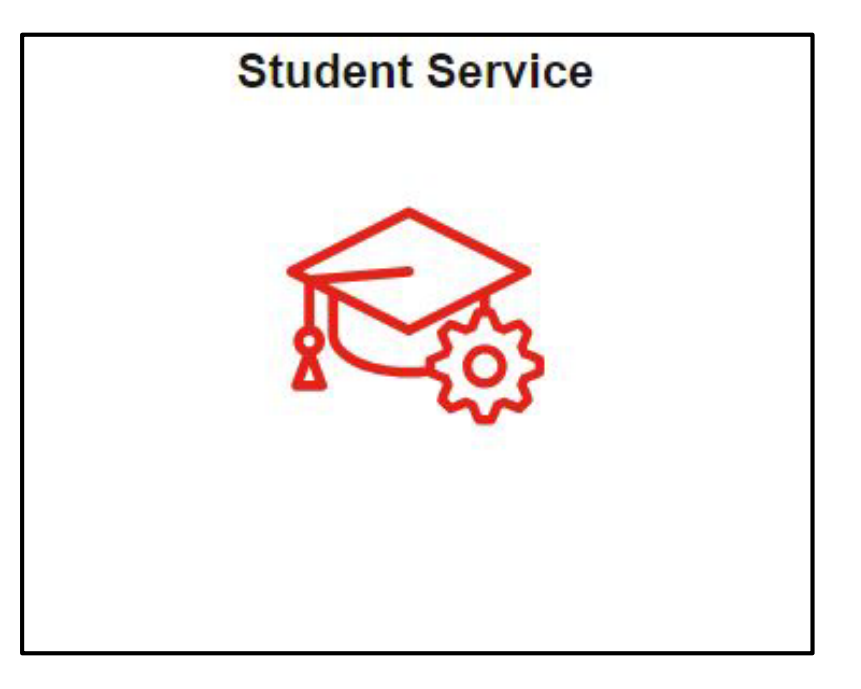

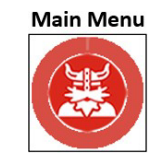

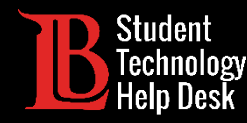

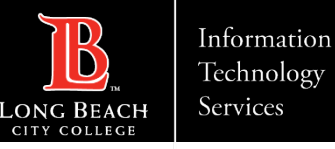

#### 3. Orientaciones

La sección **My Orientations** (mis orientaciones) le permite acceder a todas las orientaciones disponibles, incluida la **New Student Orientation (**Nueva Orientación de Estudiantes) requerida para todos los nuevos estudiantes de LBCC. Simplemente haga clic en una orientación para comenzar. Asegúrese de que las ventanas emergentes están habilitadas en su navegador web.

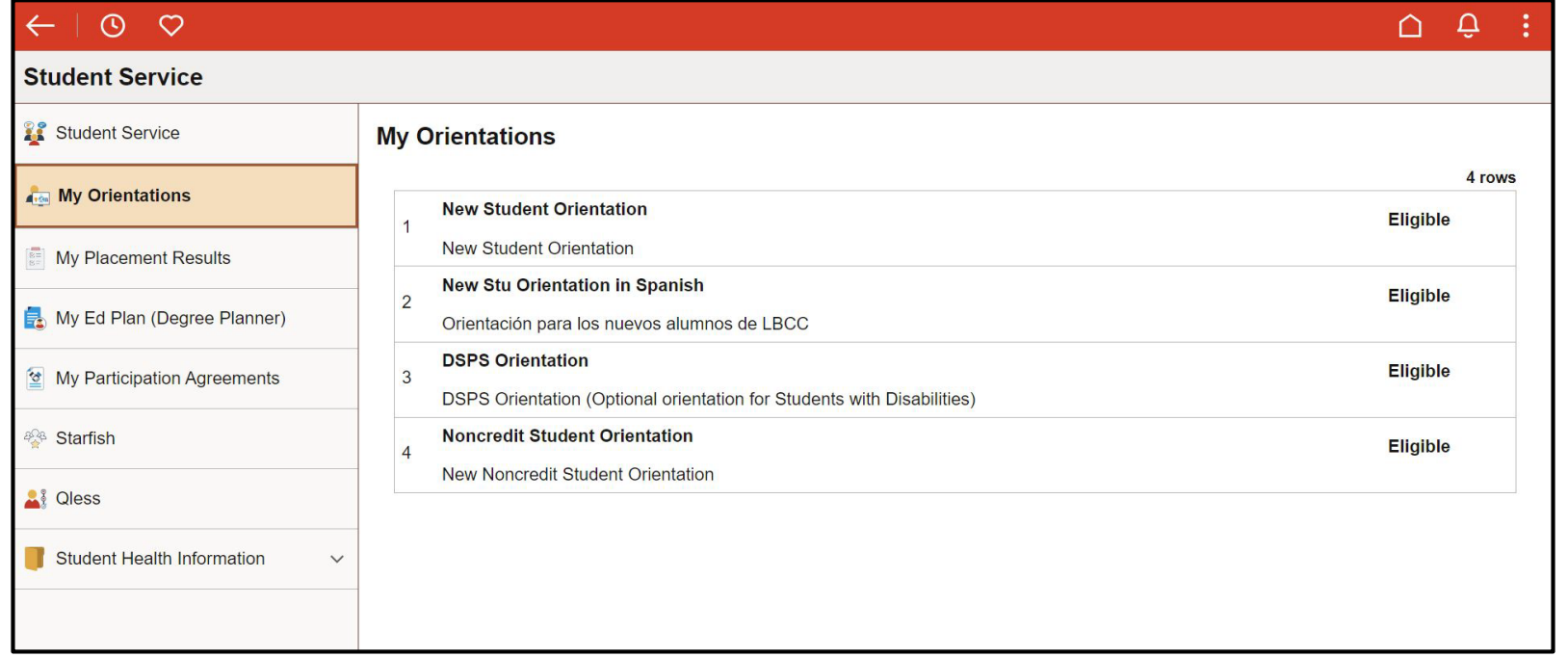

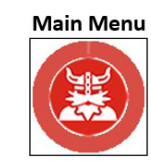

<span id="page-13-0"></span>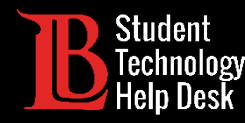

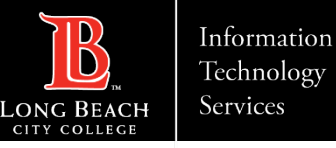

#### 3. Plan Educativo

El Ed Plan le permite seguir el progreso de su licenciatura. Esta herramienta también le presenta las clases que necesita para terminar su carrera a tiempo. Si tiene alguna pregunta sobre su Plan Educativo, no dude en ponerse en contacto con nuestros consejeros.

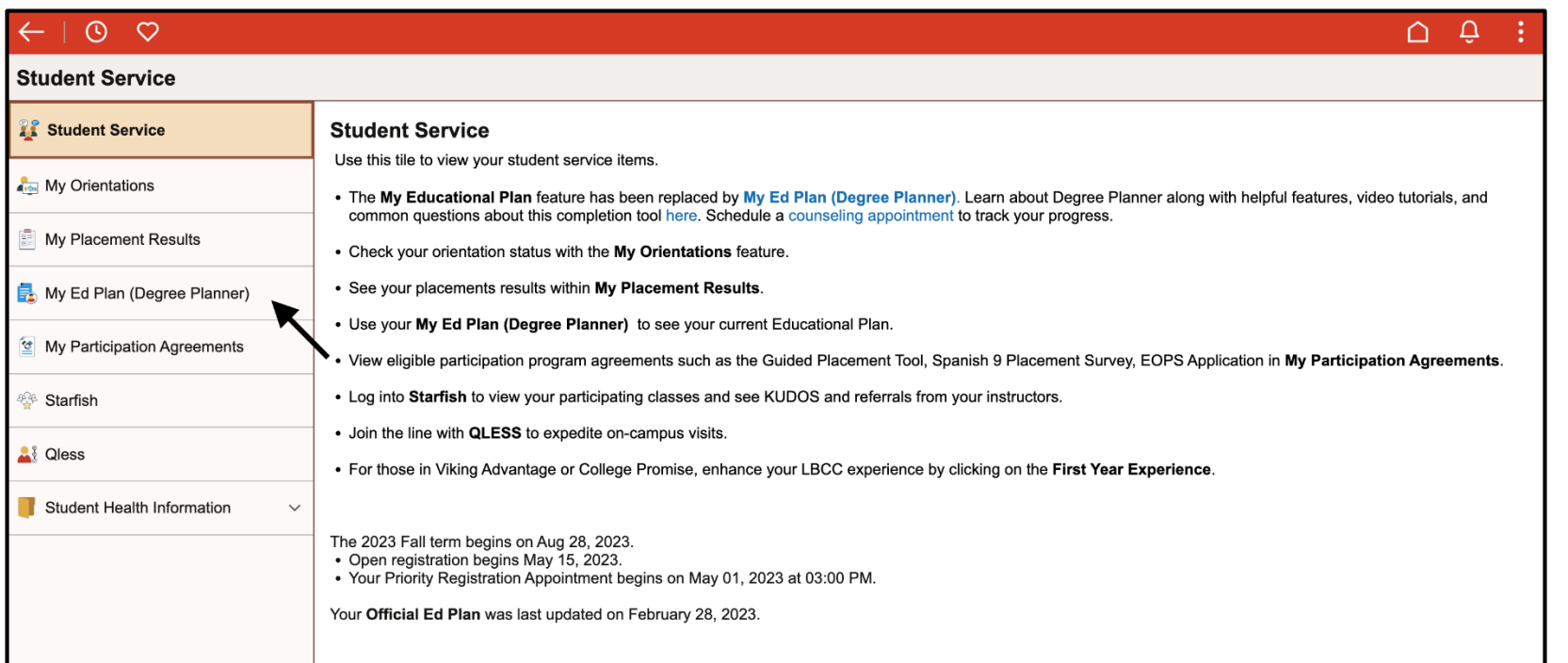

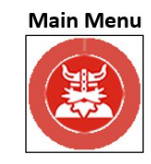

<span id="page-14-0"></span>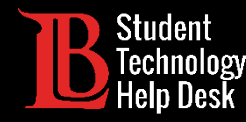

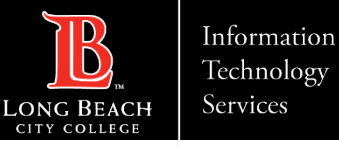

#### 3. Acuerdos de participación

Los acuerdos de participación como la Herramienta de Colocación Guiada, el Metro Go Pass y otros más residen aquí. Haga clic en un acuerdo para abrirlo.

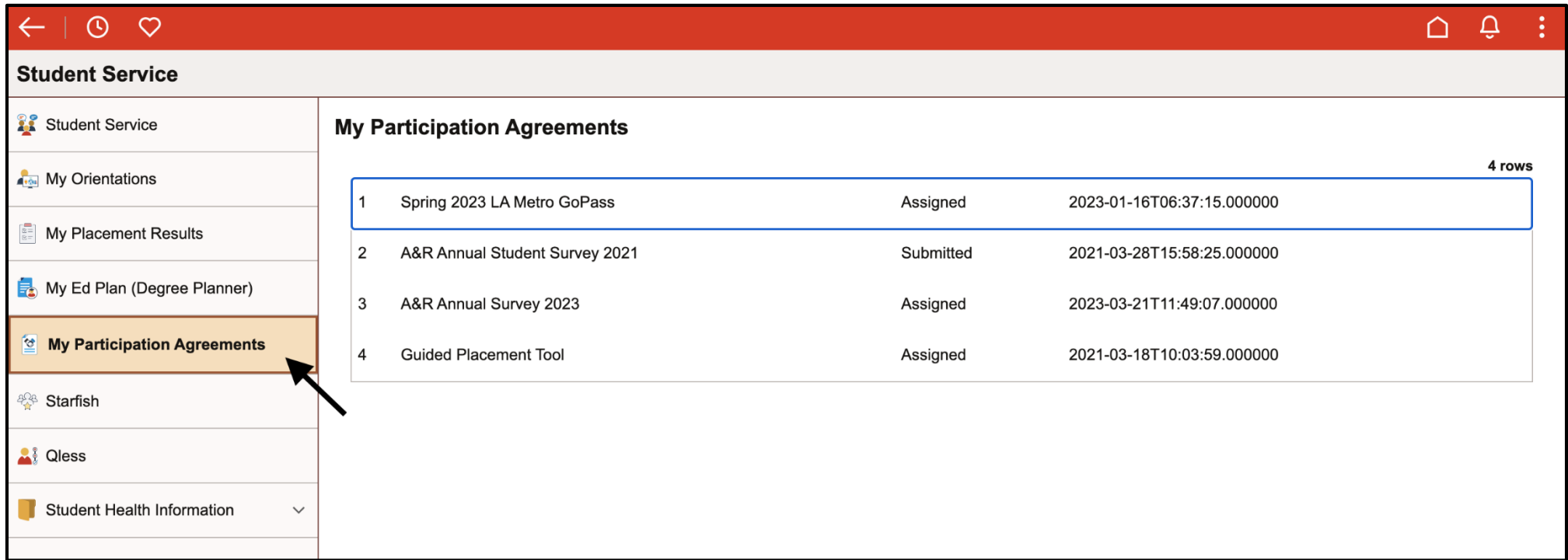

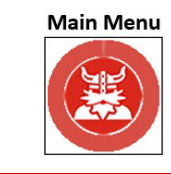

<span id="page-15-0"></span>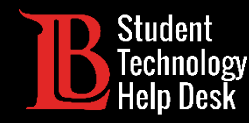

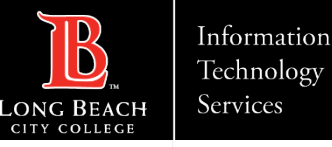

#### 4. Cuenta de estudiante - Descripción general

El icono **Student Account** (Cuenta de estudiante) le permite hacer pagos y actualizar su información personal y sus datos de contacto. Su forma 1098-T también se encuentra dentro de este icono bajo la pestaña **Account Services** (Servicios de la cuenta).

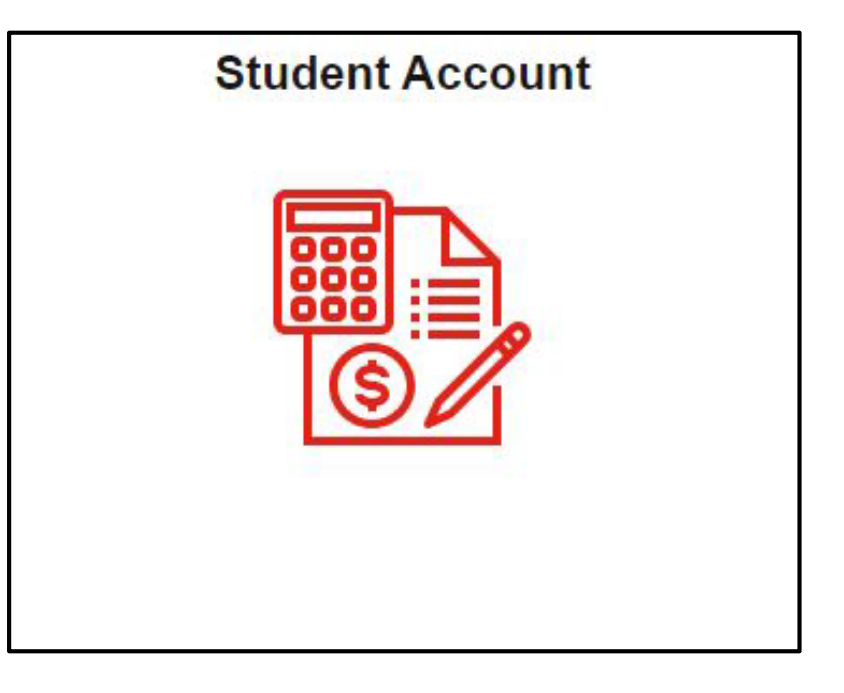

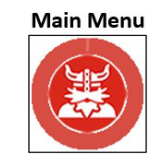

<span id="page-16-0"></span>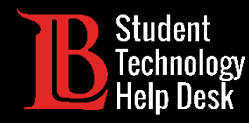

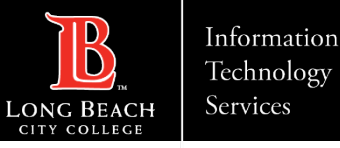

#### 4. Hacer un pago

LBCC utiliza una compañía de servicios financieros llamada Nelnet para completar los pagos en línea. Este servicio es seguro y fácil de usar. Para hacer un pago, haga clic en **Continue to Nelnet**

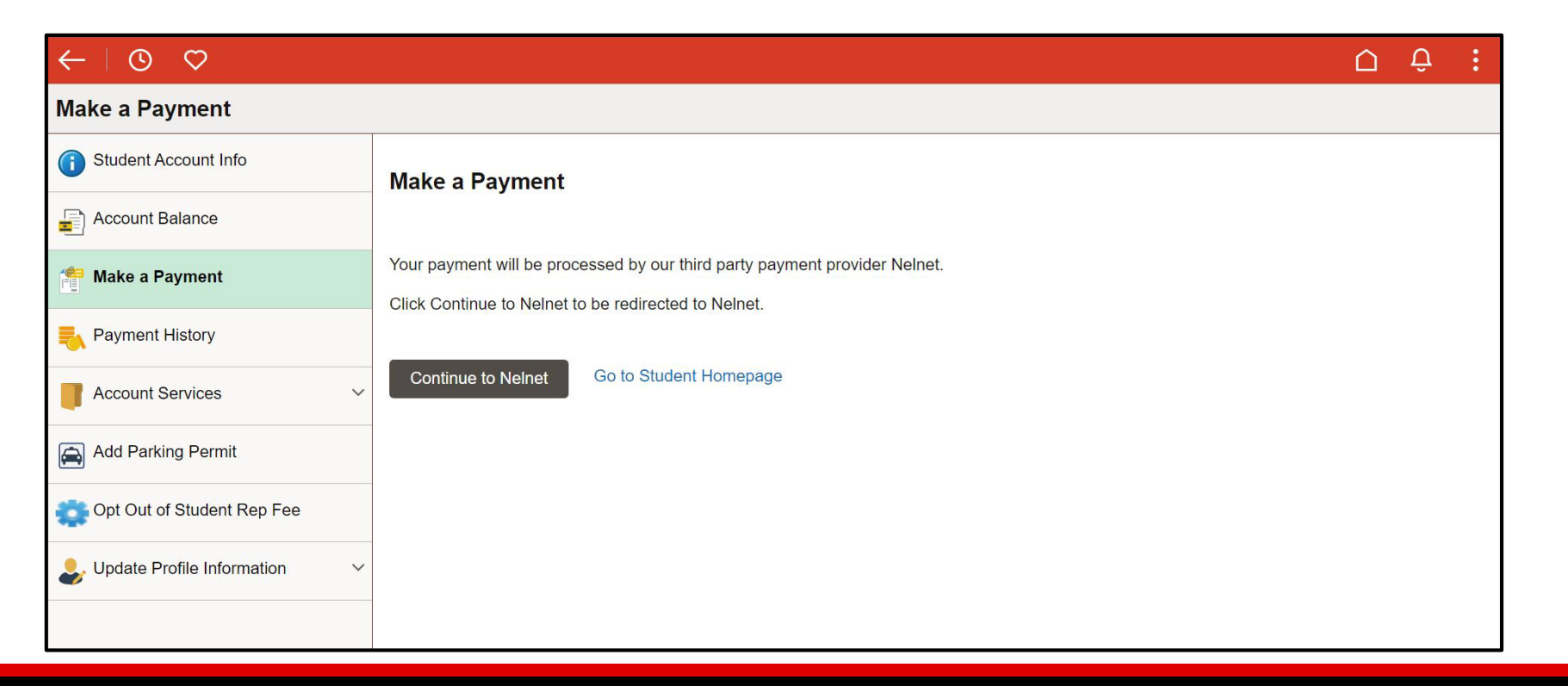

**Main Menu** 

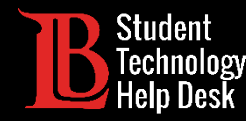

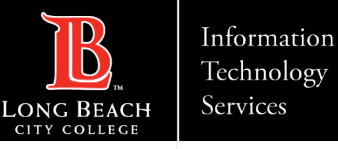

# 4. Hacer un pago - Configuración de Nelnet

Los usuarios que accedan por primera vez tendrán que crear y confirmar la información de su cuenta. Una vez que haya creado su cuenta, utilice cualquiera de los métodos de pago aceptados para completar su tránsacción. Si tiene alguna pregunta sobre los pagos, póngase en contacto con la Oficina del Cajero

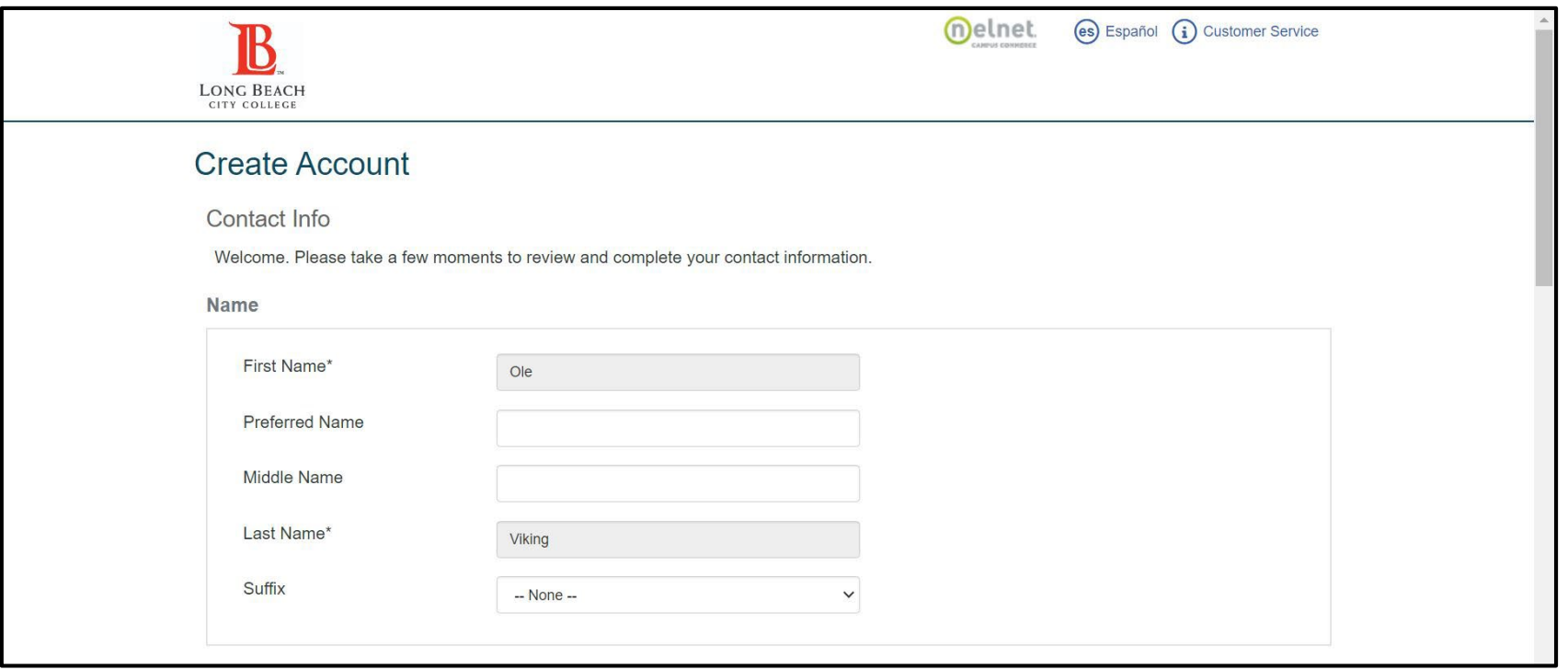

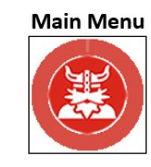

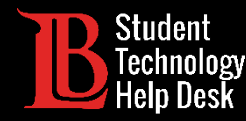

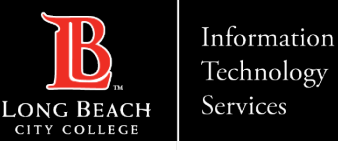

#### 4. Hacer un pago - Usando Nelnet

Para pagar un balance, haga clic en Hacer un pago. A continuación, utilizando los métodos de pago aceptados complete su transacción. Si tiene alguna pregunta sobre los cargos en su cuenta, póngase en contacto con la Oficina del Cajero llamando al (562) 938- 4010

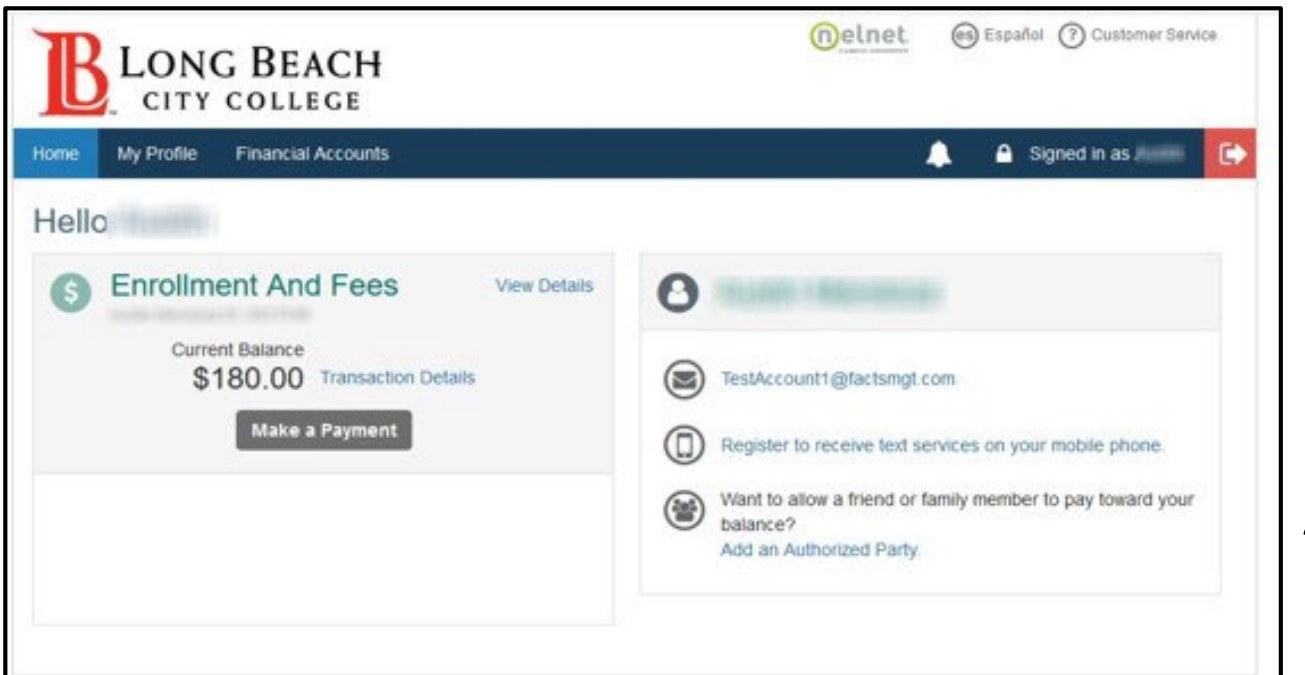

Nelnet también permite a los estudiantes agregar una persona autorizada, como por ejemplo uno de sus padres. La persona autorizada puede hacer pagos sin necesidad de acceder a la cuenta Viking Portal del alumno. Haga clic en **Add an Authorized Party** para configurarlo.

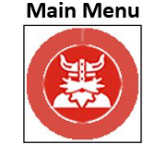

<span id="page-19-0"></span>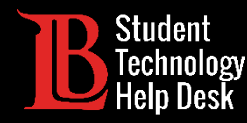

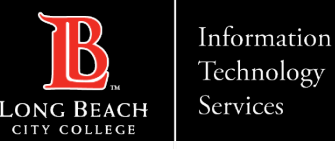

# 4. Vea su formulario de impuestos 1098-T

Puede ver su formulario de impuestos 1098-T haciendo clic en **Account Services** (Servicios de cuenta). A continuación, haga clic en **View** (Ver) **1098-T**. Haga clic en el año fiscal para visualizar su formulario.

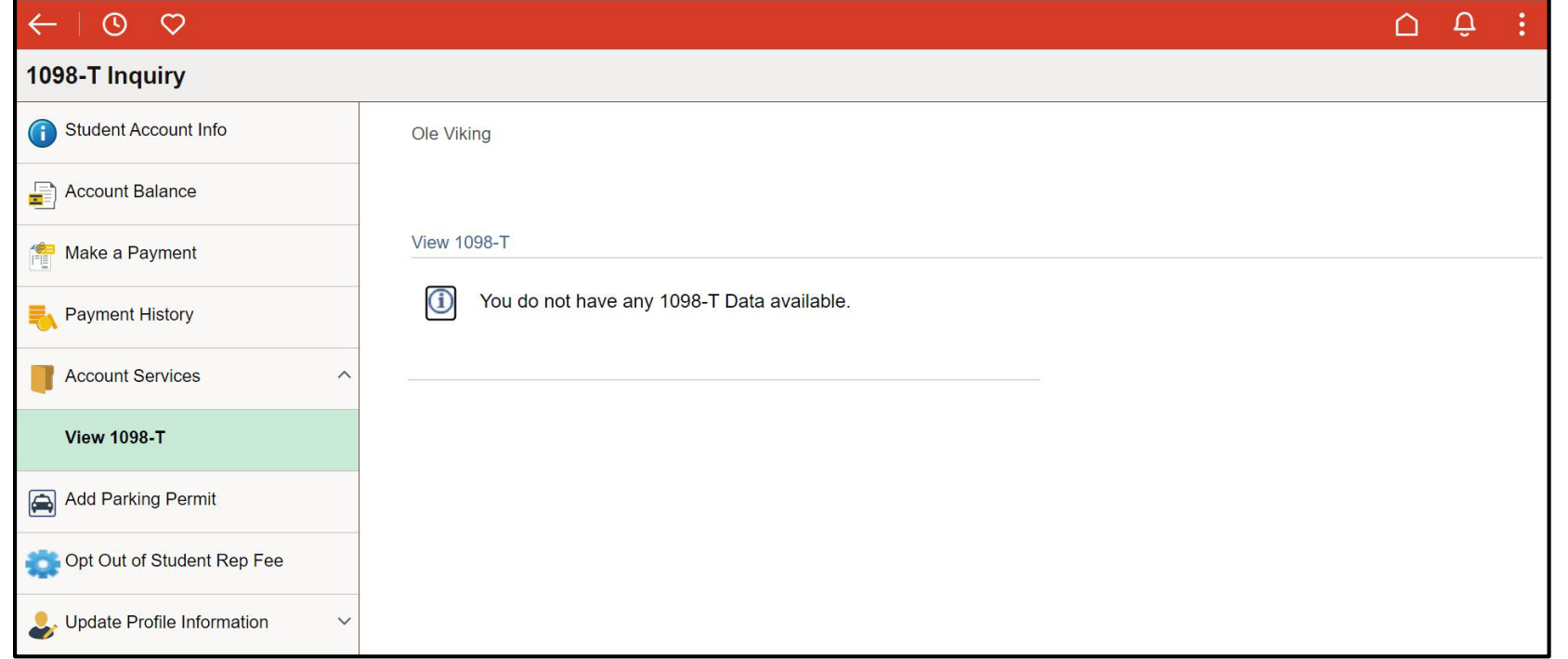

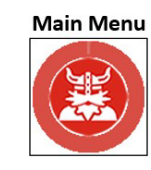

<span id="page-20-0"></span>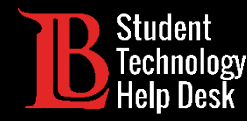

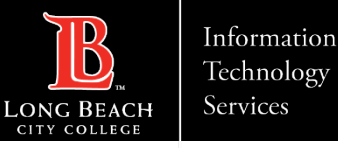

# 4. Agregar un permiso de parking

Para agregar un permiso de parking, haga clic en **Add Parking Permit** (Agregar permiso de parking) en el menú. Busque el trimestre. A continuación, escriba su número de placa y haga clic en **Submit**. Se le cobrará su permiso de parking a través de Nelnet.

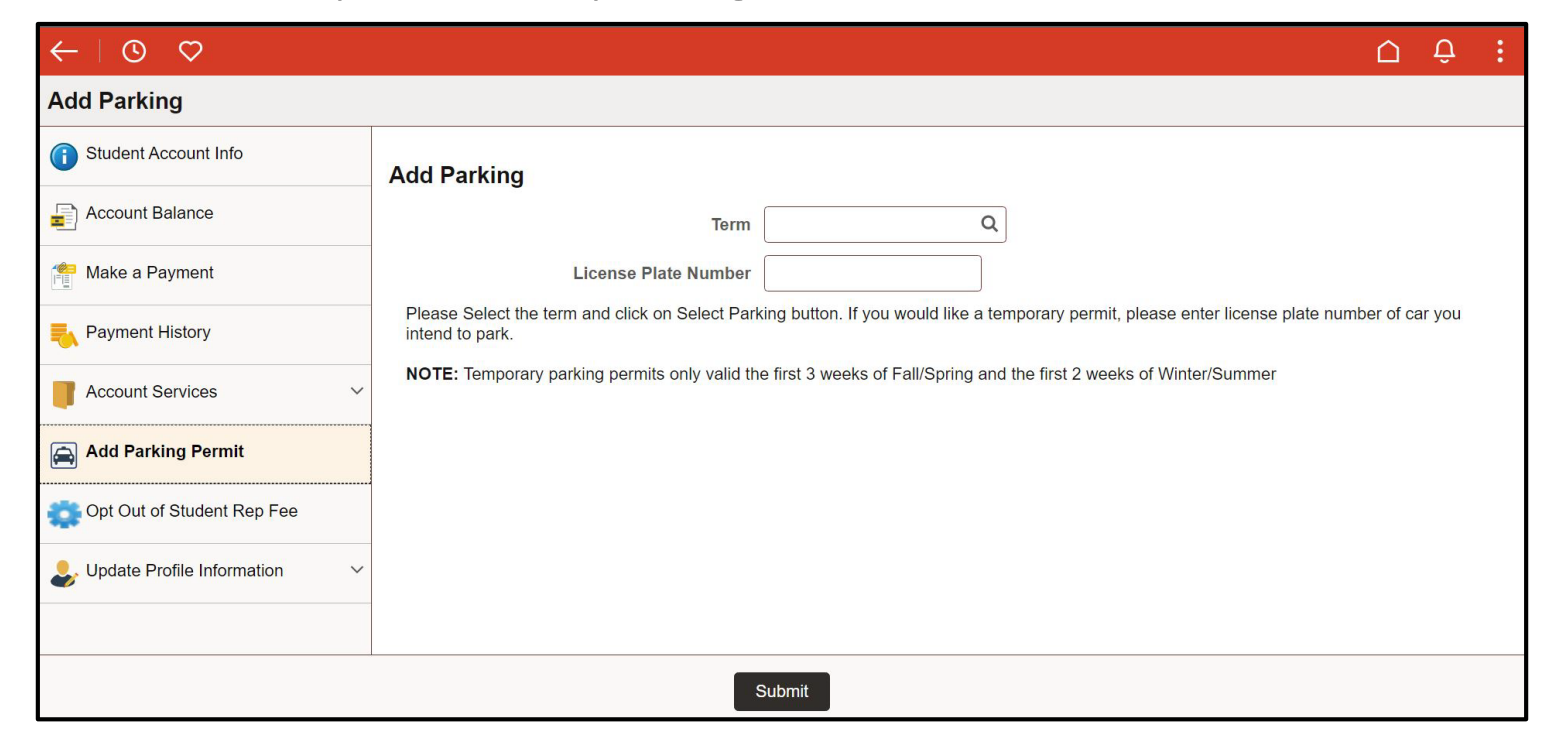

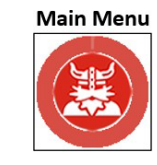

<span id="page-21-0"></span>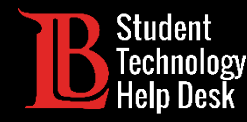

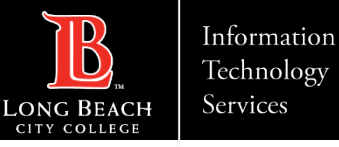

#### 4. Actualizar los datos personales

Puede utilizar este icono para actualizar sus datos personales, incluidos sus datos de contacto. Mantener sus datos de contacto actualizados es extremadamente importante a la hora de recibir OTPs para el Viking Portal

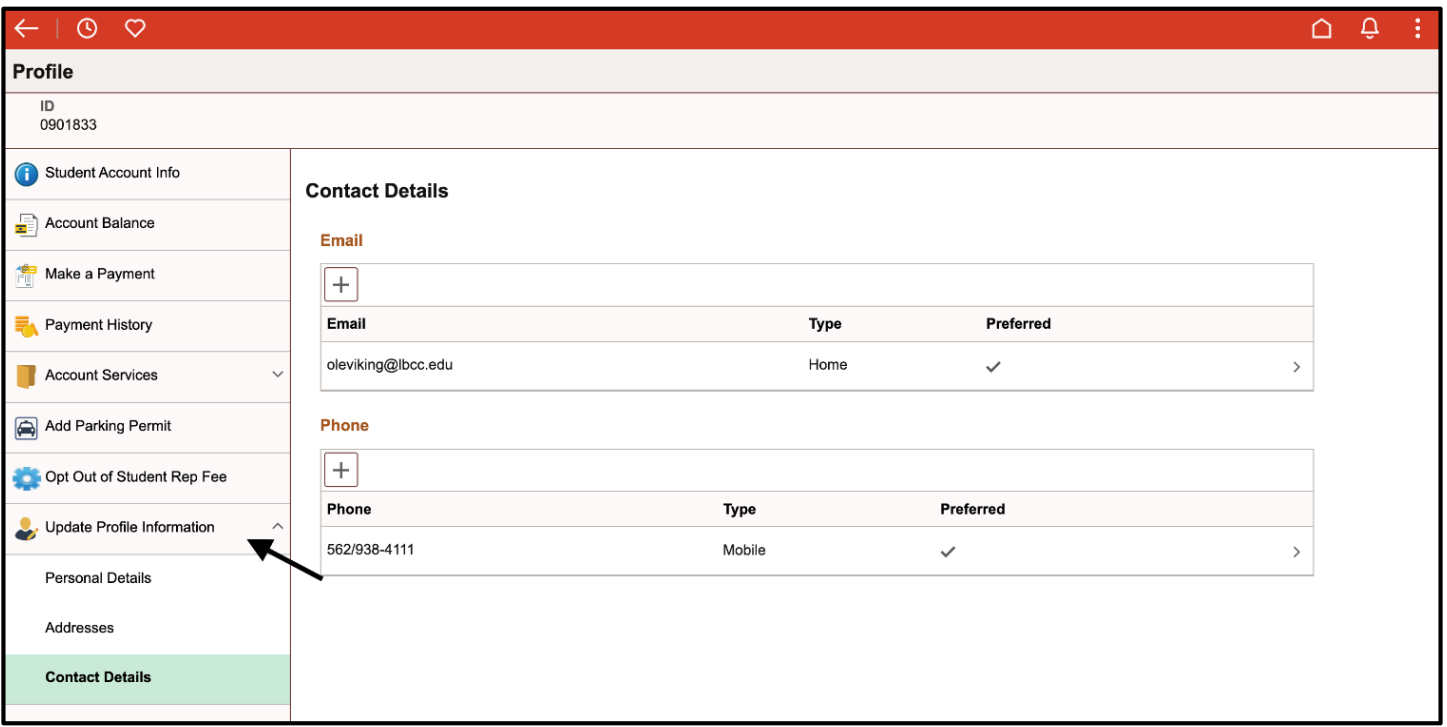

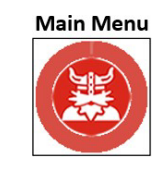

<span id="page-22-0"></span>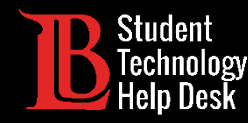

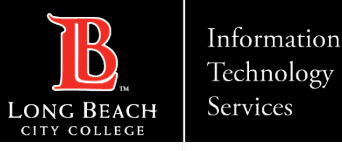

#### 5. Ayuda económica - Descripción general

El icono de **Financial Aid** (ayuda económica) le permite ver su ayuda económica, así como las fechas de desembolso. Si tiene preguntas específicas sobre su ayuda económica, póngase en contacto con el Departamento de ayuda económica utilizando la información que figura a continuación:

Sitio web: [www.lbcc.edu/financial-aid](http://www.lbcc.edu/financial-aid)

Teléfono: (562) 938 - 4485

Correo electrónico: [financialaid@lbcc.edu](mailto:financialaid@lbcc.edu)

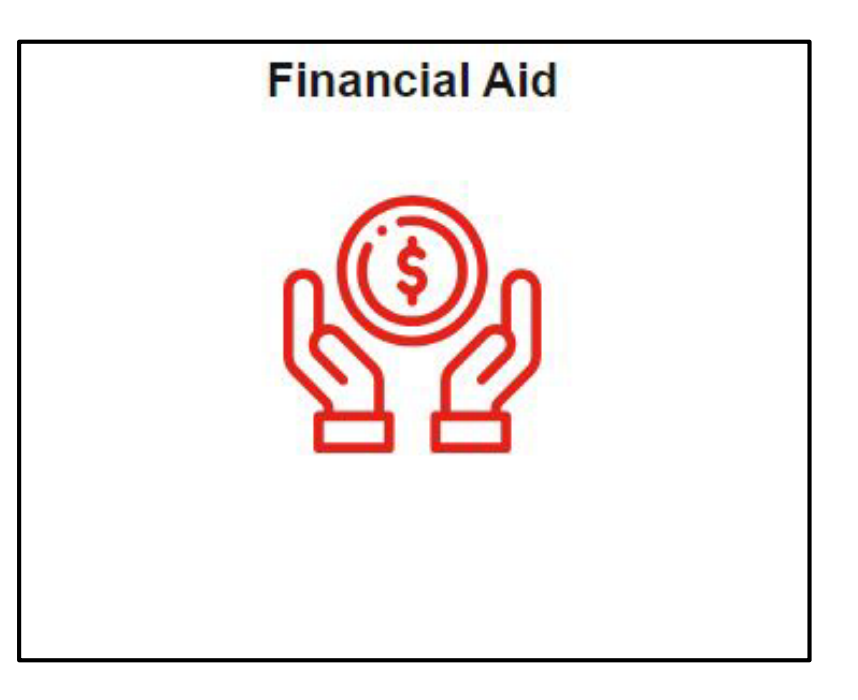

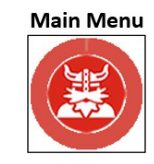

<span id="page-23-0"></span>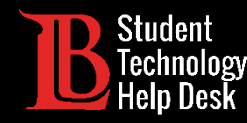

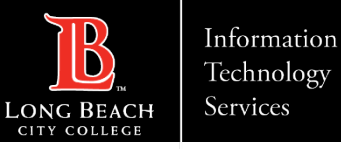

#### 6. Formularios- Descripción general

El icono **Forms** (formularios) le permite acceder a varios formularios utilizados por Admisiones y Registros, ayuda económica, etc. Los estudiantes generalmente no necesitan utilizar este icono a menos que tengan formularios que deban enviar.

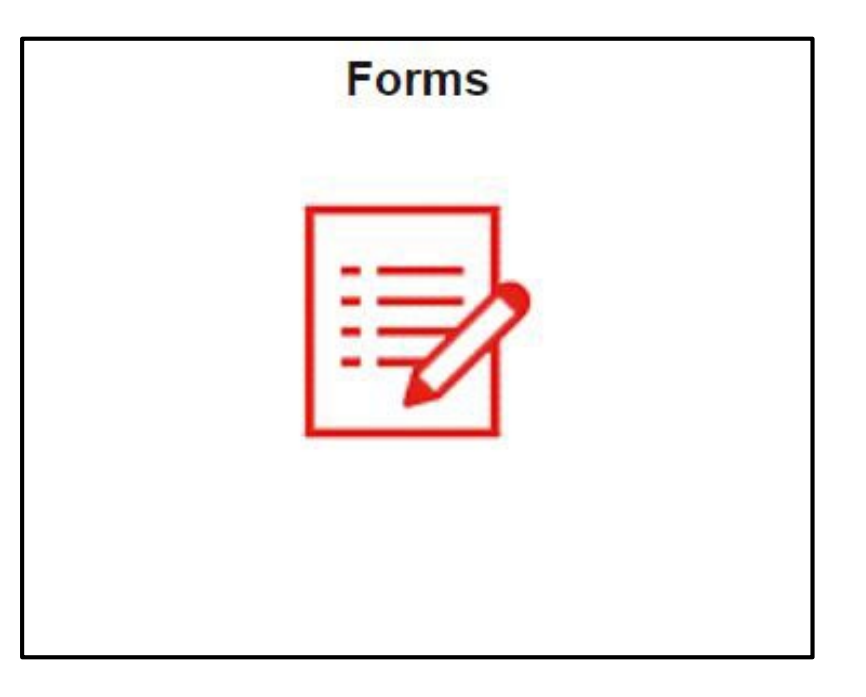

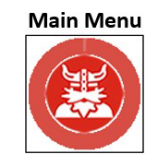

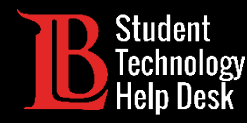

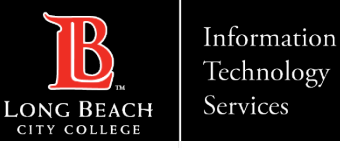

#### 6. Tipos de formularios

Encontrará una lista de los formularios disponibles en la pestaña **Enrollment** (Inscripción), a la izquierda. Si tiene preguntas específicas sobre un formulario, póngase en contacto con el departamento correspondiente.

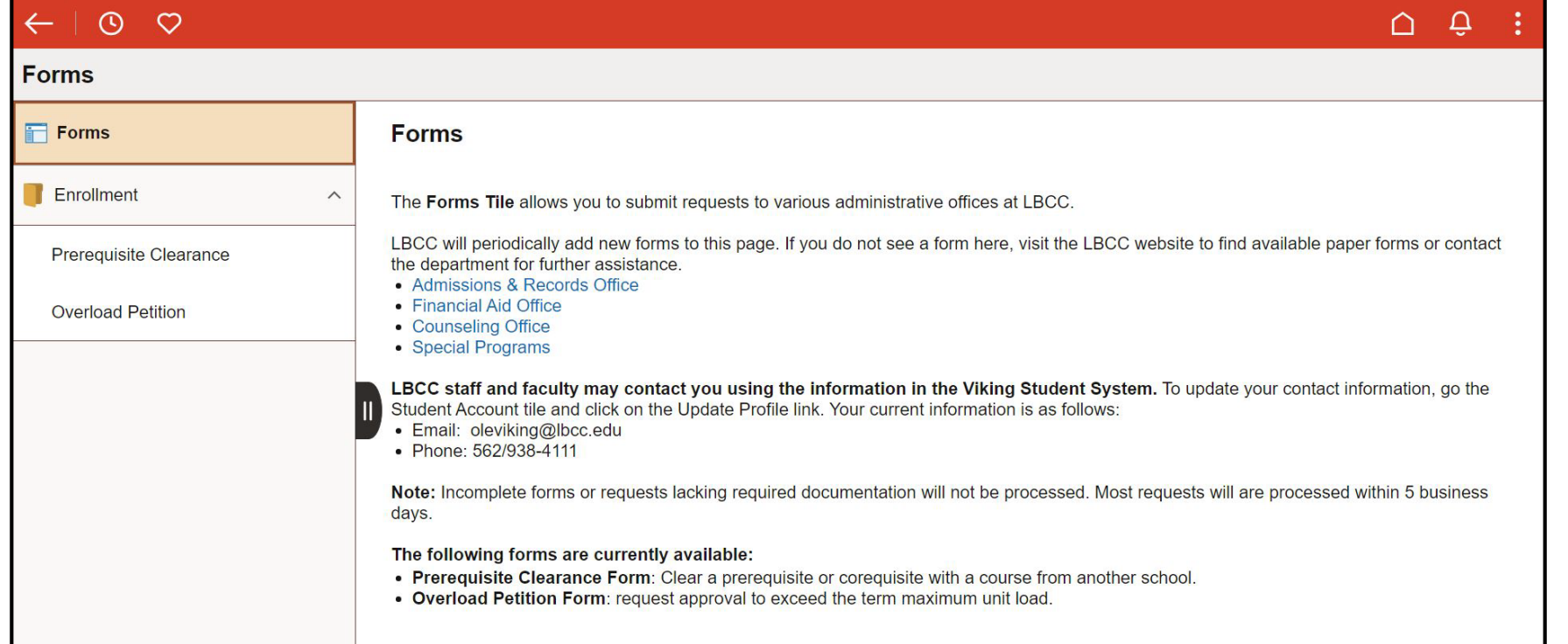

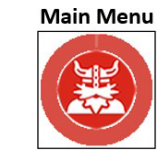

<span id="page-25-0"></span>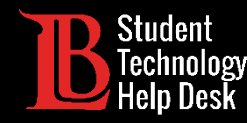

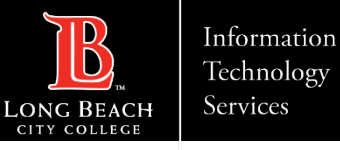

#### 7. Inscripción y calendario - Descripción general

El icono Inscripción y calendario le permite inscribirse en clases, abandonar clases, ver sus fechas de inscripción y su calendario semanal.

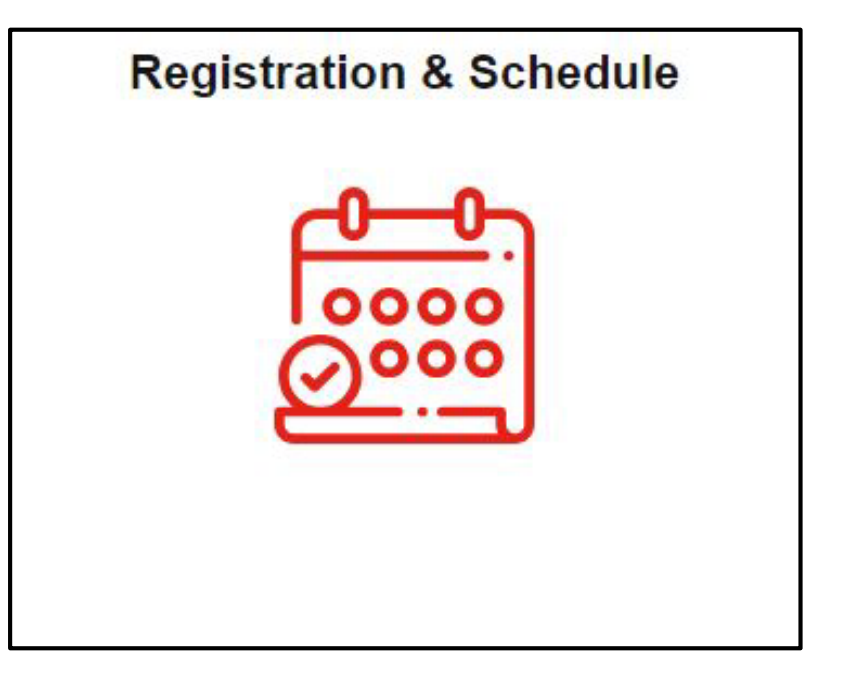

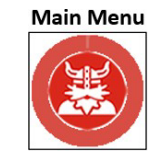

<span id="page-26-0"></span>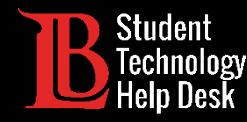

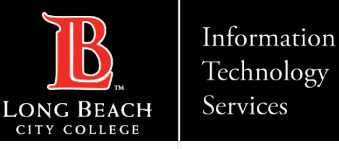

#### 7. Ver su periodo de inscripción

Puede consultar su periodo de inscripción en la parte inferior del icono. Los periodos de inscripción varían de alumno a alumno en función del nivel de prioridad. La fecha de inscripción abierta es cuando se abre la inscripción a todos los estudiantes. No puede inscribirse antes de la hora de su cita.

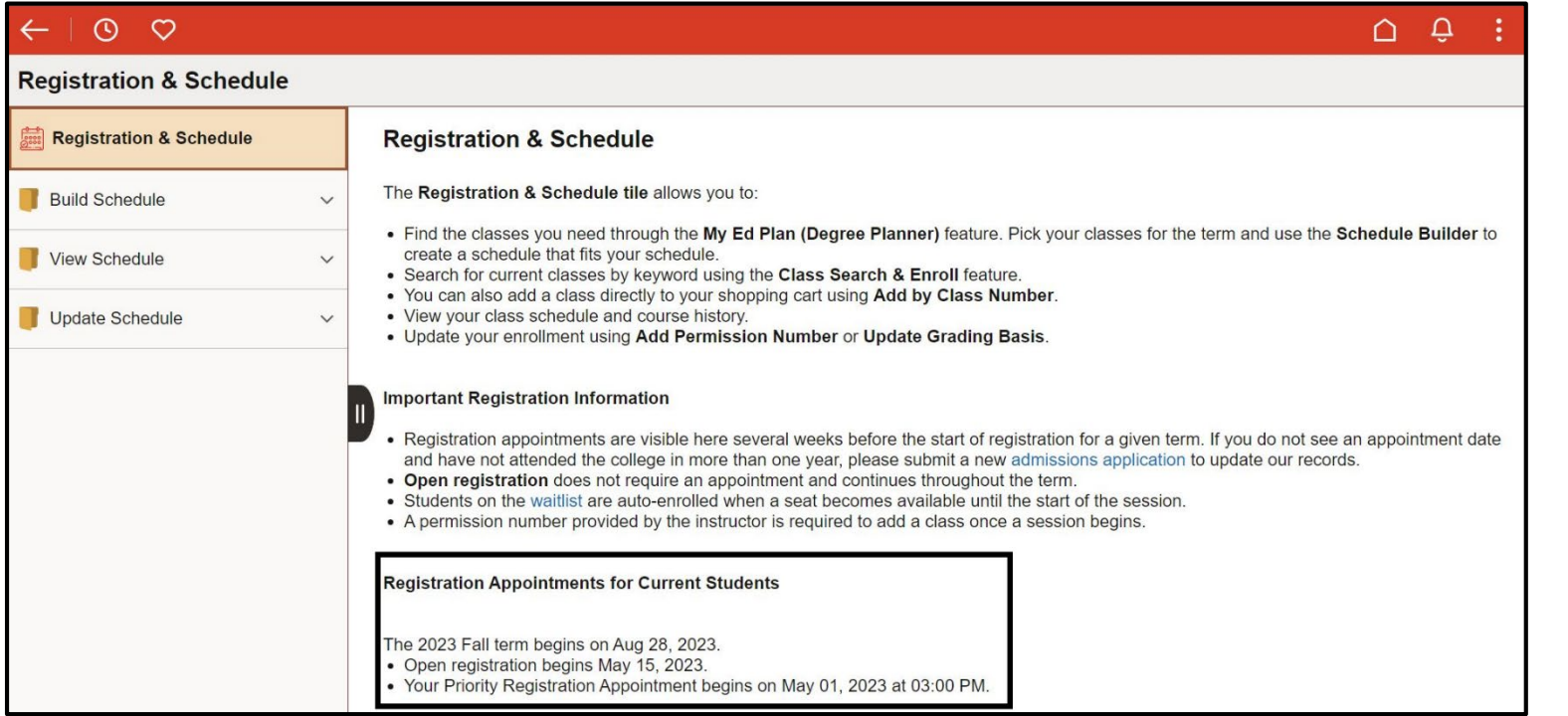

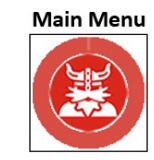

<span id="page-27-0"></span>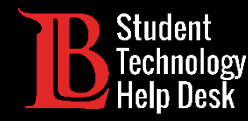

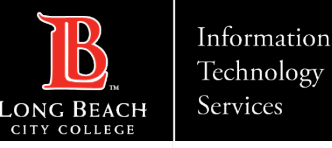

La función de **Class Search and Enroll** (búsqueda de clases e inscripción) es una de las dos formas de inscribirse en las clases. Esta función le permite buscar y filtrar clases. Seleccione el término en la esquina superior izquierda y, a continuación, escriba el nombre de la materia.

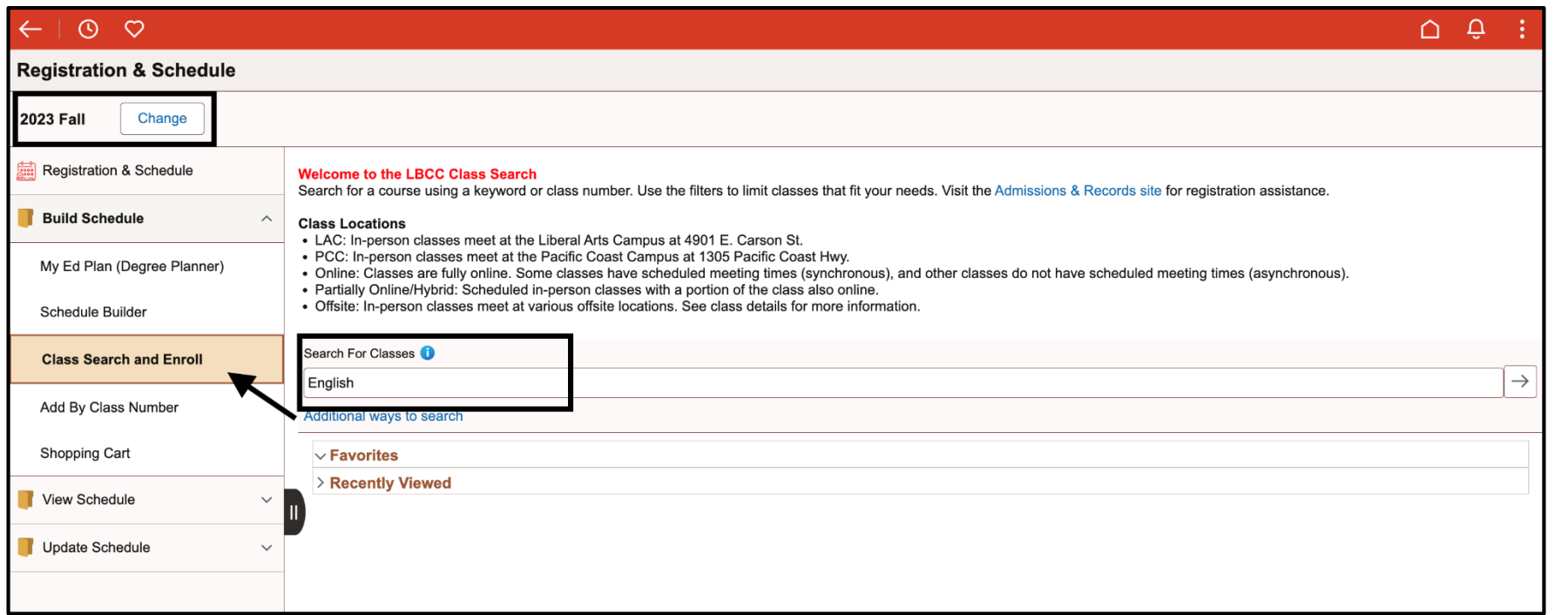

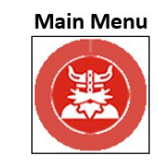

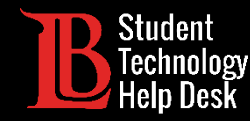

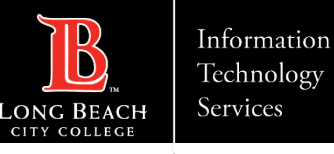

A continuación, utilice los filtros de la izquierda para limitar la oferta de clases. Puede filtrar por modalidad (presencial, híbrida o en línea), ubicación, días de reunión, etc. Cuando encuentre un tema específico, haga clic en él para mostrar las secciones individuales de la clase.

En este ejemplo, buscaremos una clase de Inglés 1.

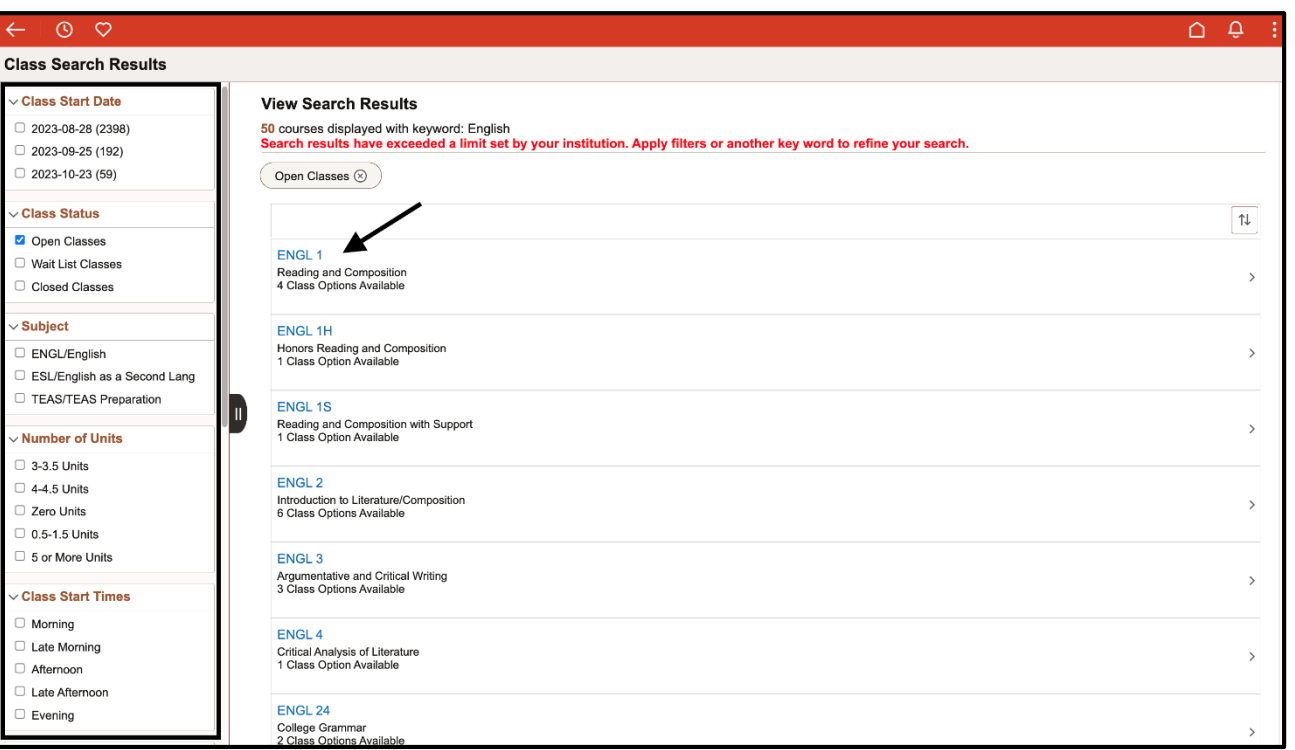

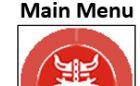

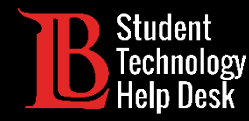

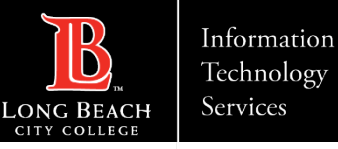

A continuación, busque una sección específica. Aparecerán todas las secciones que cumplan los requisitos de filtro que haya establecido. Haga clic en la que desea inscribirse.

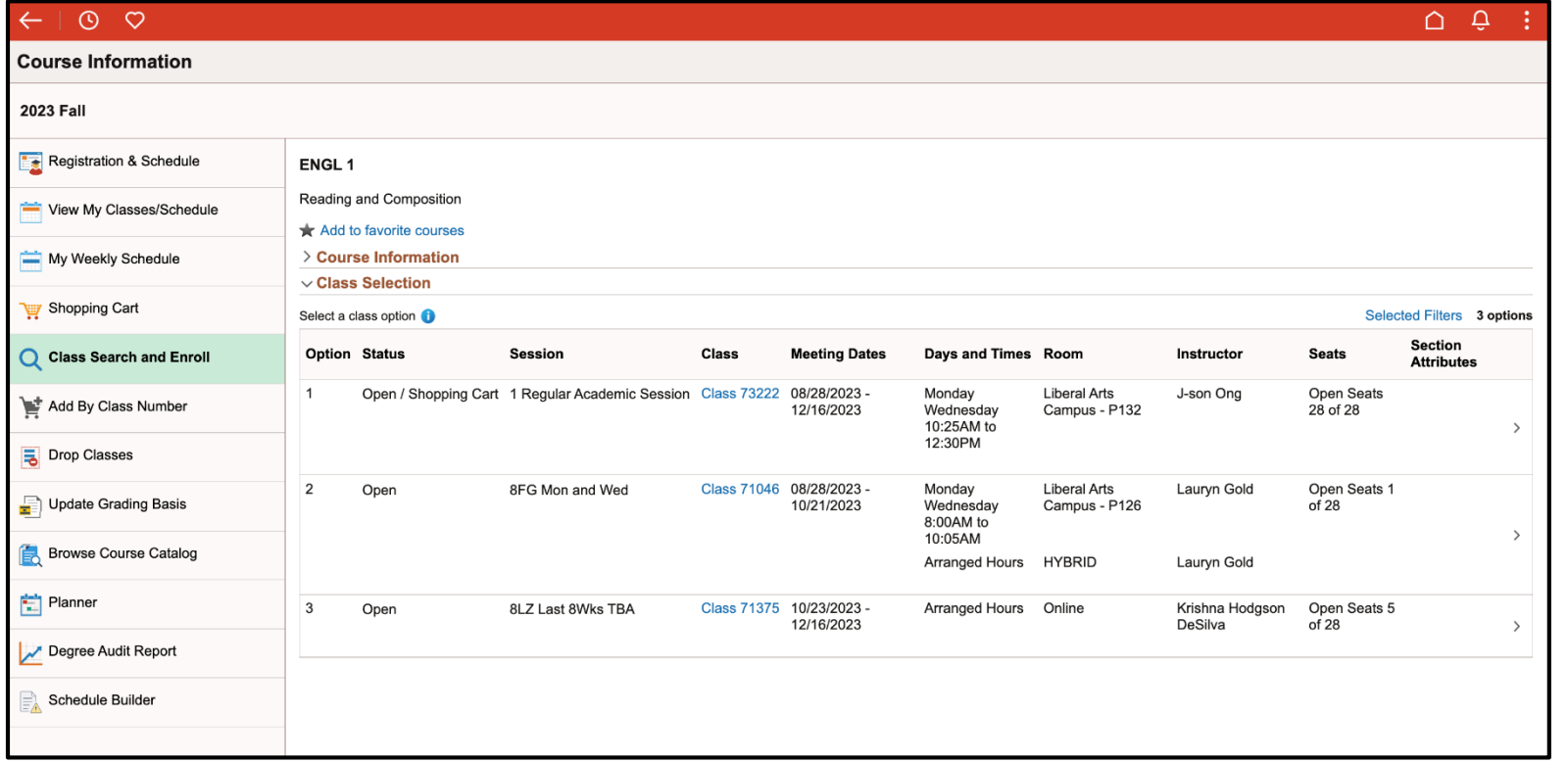

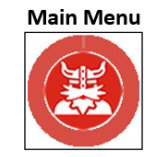

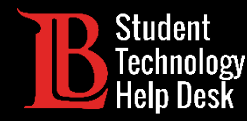

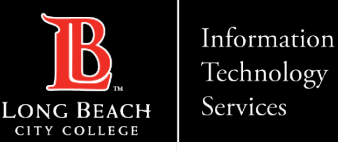

Vuelva a comprobarlo para asegurarse de que la clase es la que desea. A continuación, haga clic en **Next** (Siguiente).

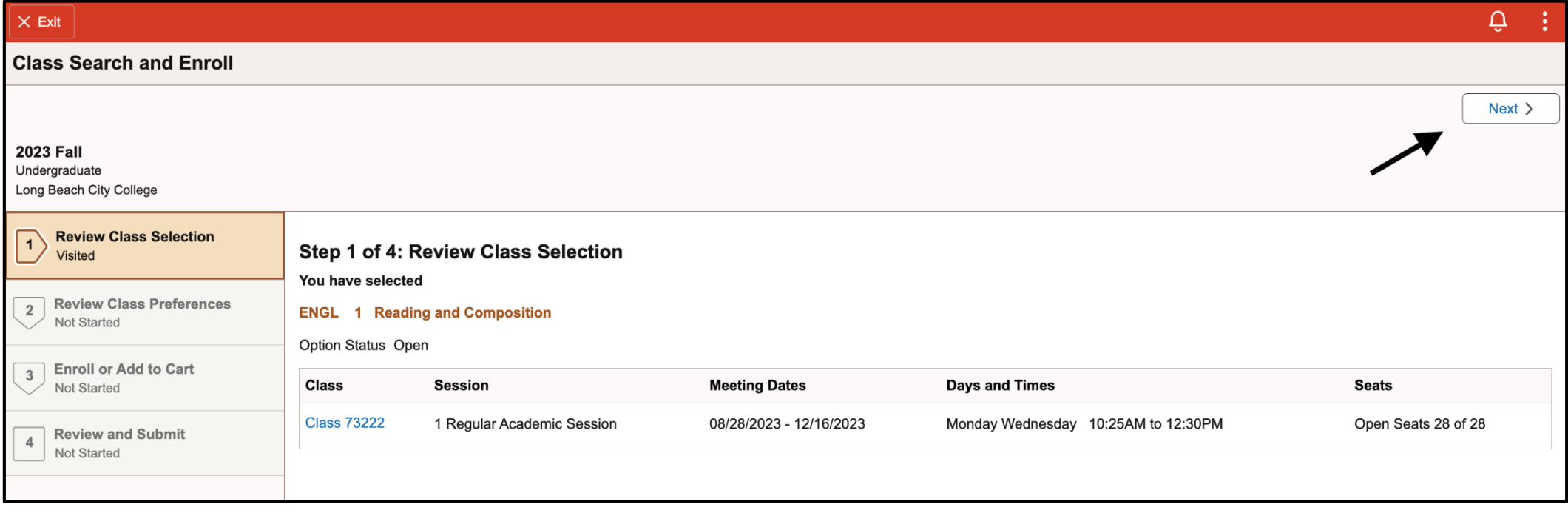

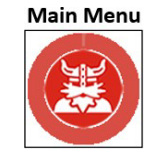

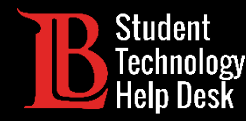

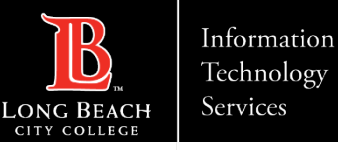

Si la clase está llena, puede unirse a la lista de espera activando el botón **Add to Waitlist** (agregar a la lista de espera). A continuación, haga clic en **Accept** (aceptar).

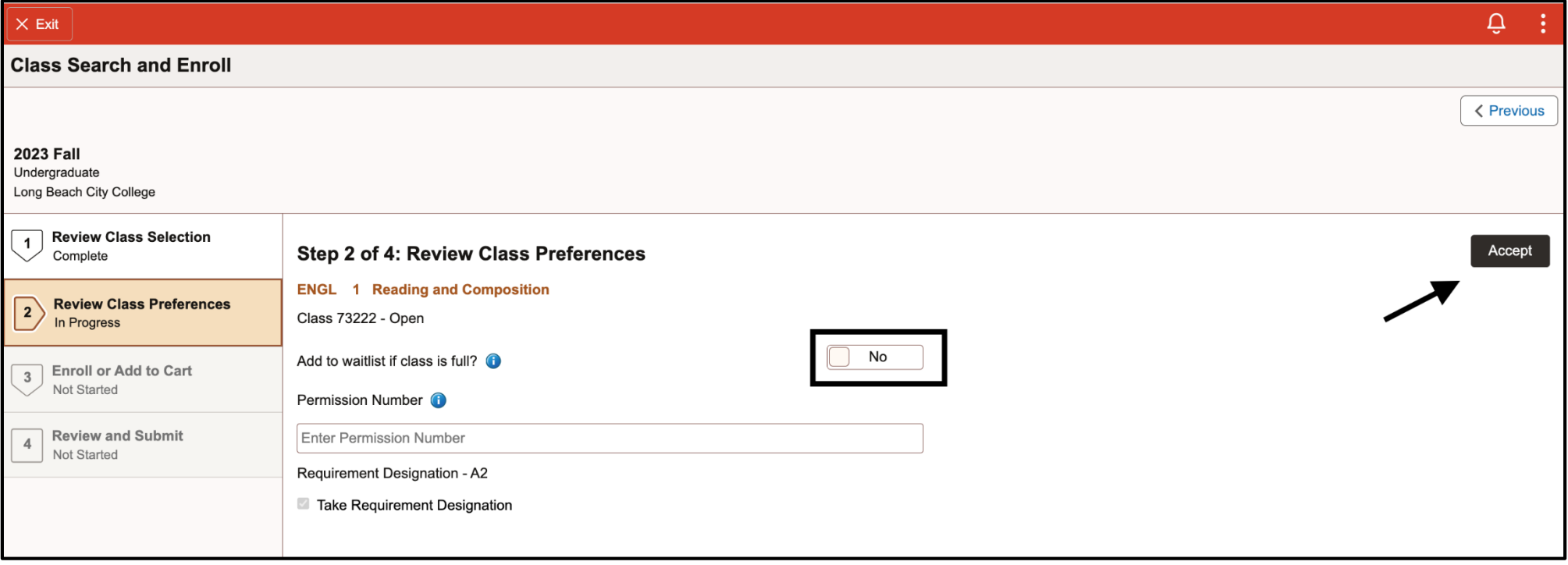

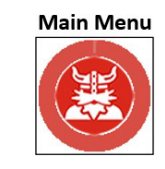

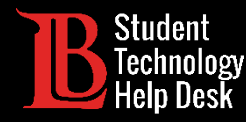

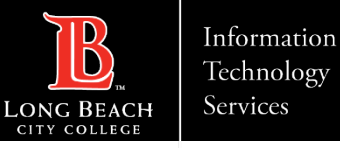

#### 7. Búsqueda e inscripción de clases – Parte 6

Haga clic en la opción **Enroll** (inscripción). Haga clic en **Next** (siguiente).

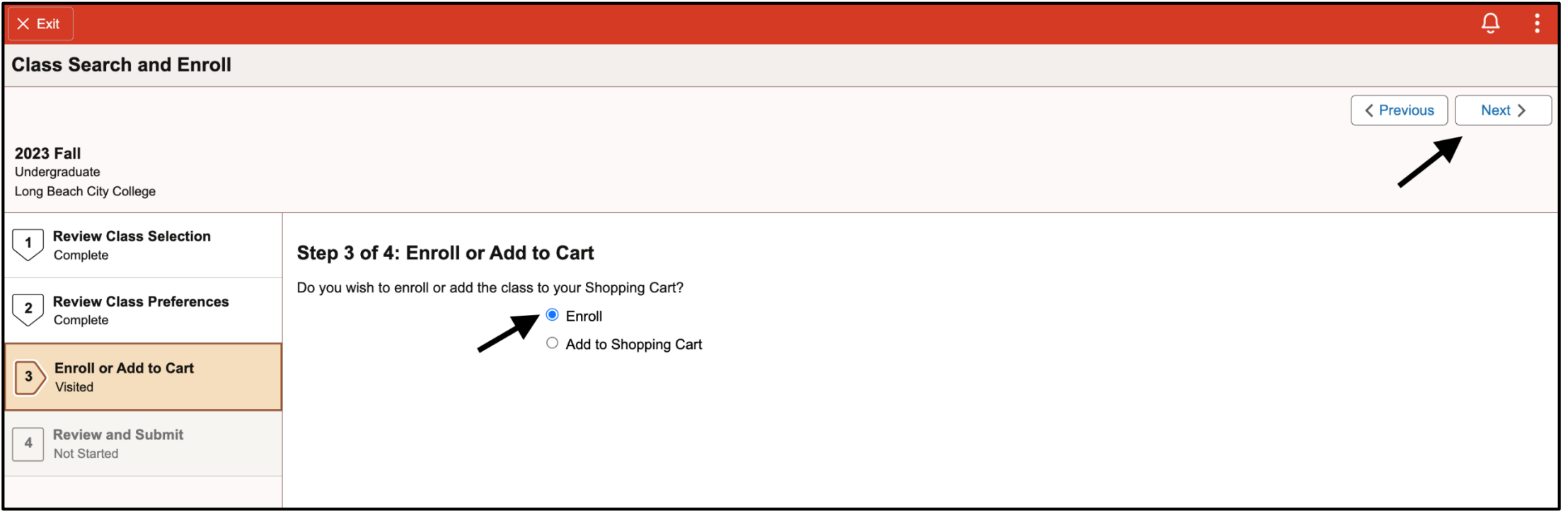

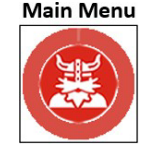

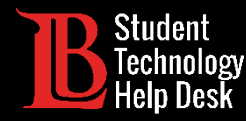

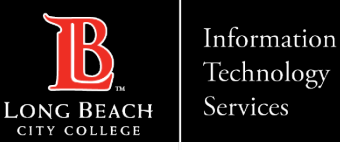

#### 7. Búsqueda e inscripción de clases – Parte 7

Haga clic en **Submit** (enviar) para inscribirse en el curso.

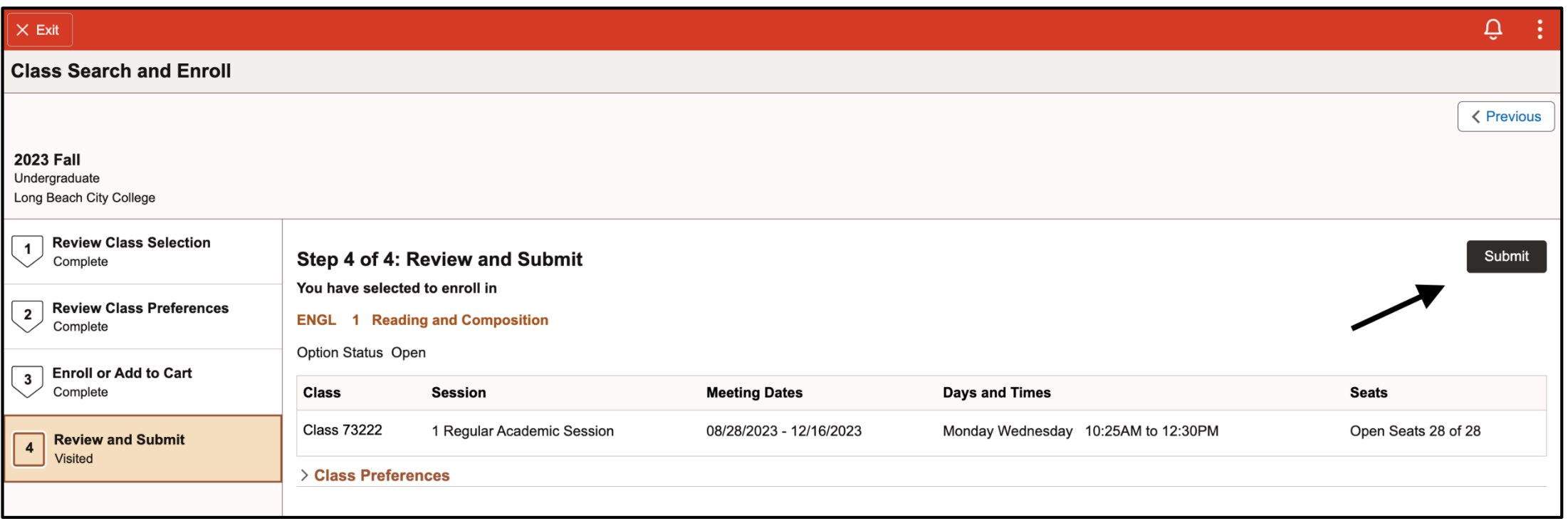

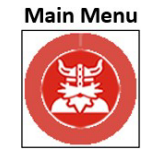

<span id="page-34-0"></span>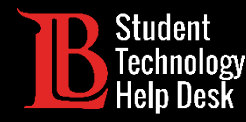

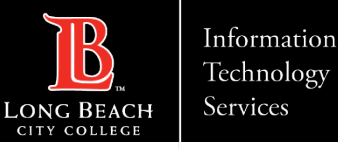

# 7. Agregar por número de clase – Paso 1

Si ya conoce el número de clase de la clase que le interesa, haga clic en **Add by Class Number** (agregar por clase Número). Confirme que ha seleccionado el término adecuado en la parte superior izquierda. A continuación, escriba el número de clase y haga clic en **Add** (agregar). La clase debería aparecer ahora en la canasta de compras.

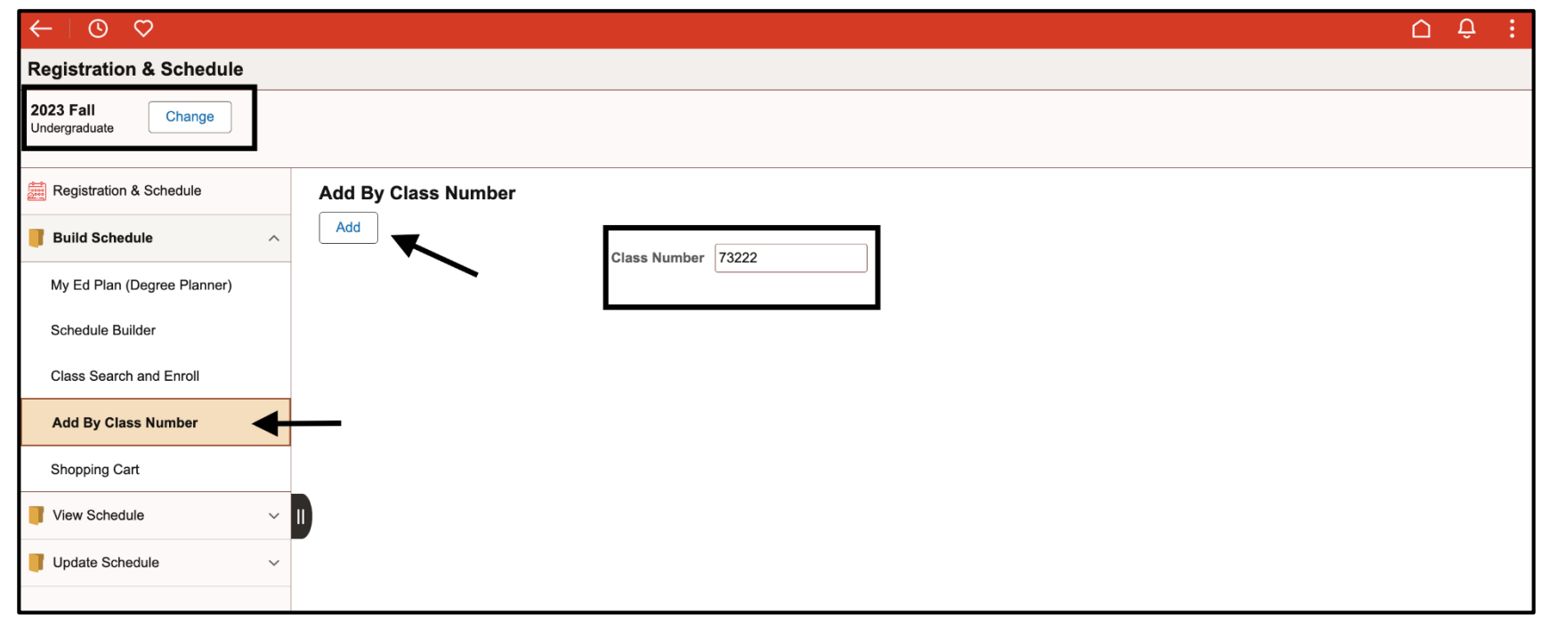

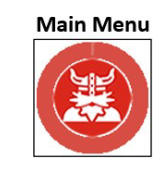

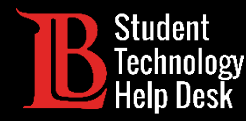

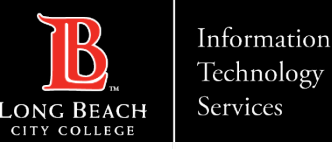

**Main Menu** 

# 7. Agregar por número de clase – Paso 2

En la canasta, haga clic en la casilla de selección situada a la izquierda del nombre de la clase. A continuación, haga clic en **Enroll** (inscribirse). Debería recibir una notificación indicándole que se ha inscrito correctamente.

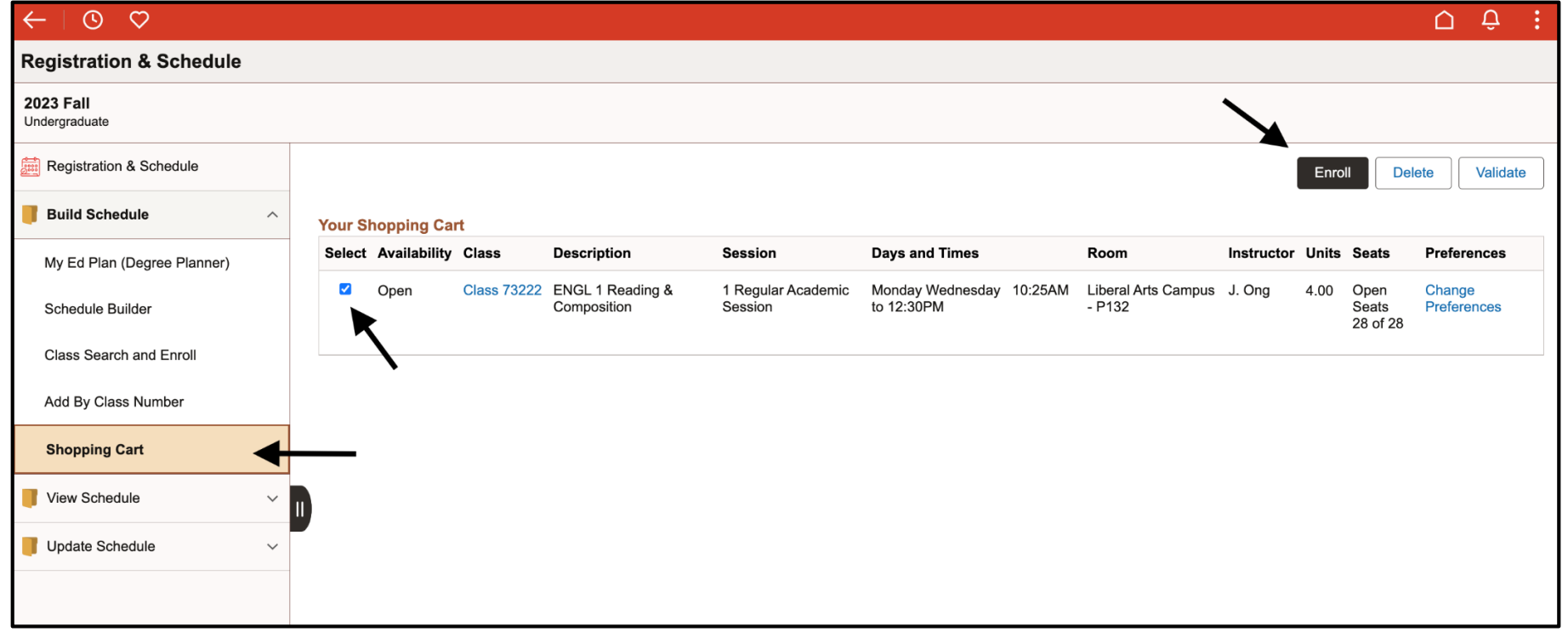

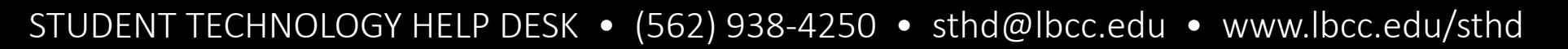

<span id="page-36-0"></span>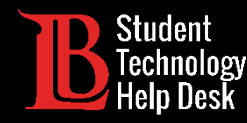

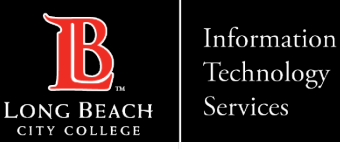

Save

**Preferences** 

#### 7. Utilizar un número de permiso y una lista de espera

Los números de permiso son códigos únicos que los instructores dan a los estudiantes y que les permiten inscribirse en una clase llena una vez que ya ha comenzado. Los números de permiso deben utilizarse antes de la fecha límite. Consulte la [página web de fechas y plazos importantes](https://www.lbcc.edu/pod/registration-dates) para más información.

Para agregar un número de permiso, agregue la clase a su canasta. A continuación, seleccione Cambiar preferencias. Agregue su número de permiso y haga clic en Guardar. También puede agregar a la lista de espera si la clase está llena mediante activando la opción.

Cancel

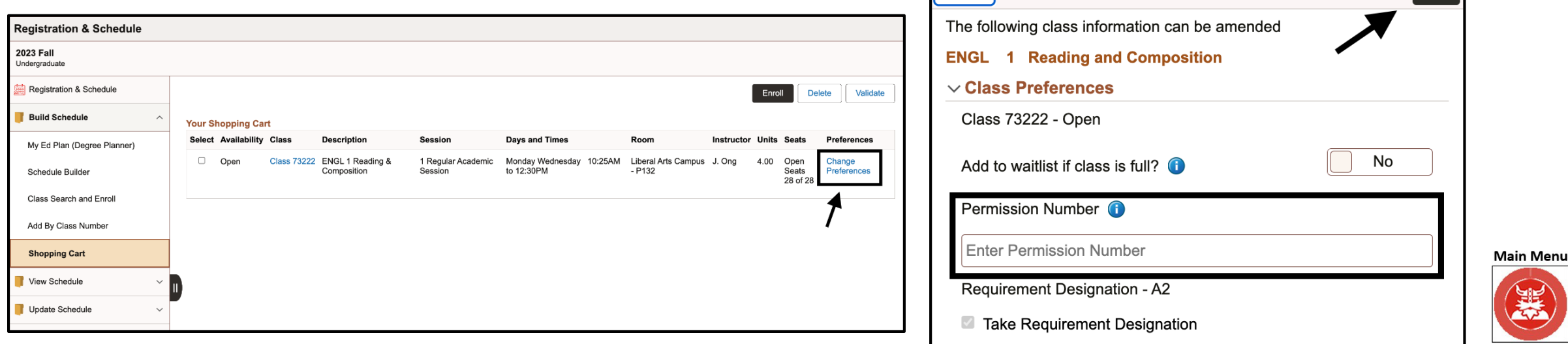

<span id="page-37-0"></span>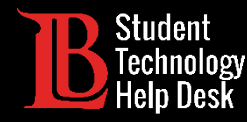

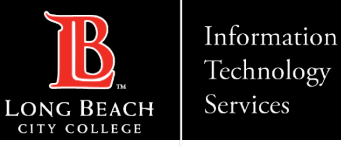

#### 7. Abandonar una clase – Paso 1

En **Update Schedule** (actualizar calendario), haga clic en **Drop Class** (abandonar clase). A continuación, seleccione el trimestre de la clase que desea abandonar.

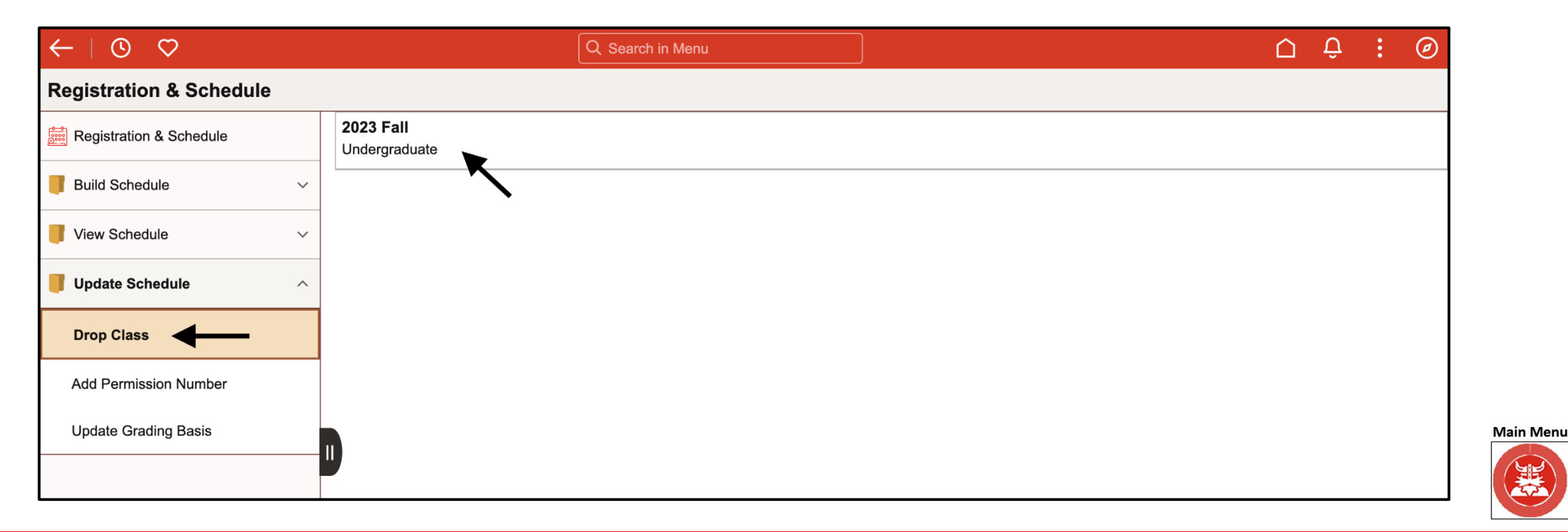

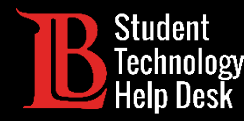

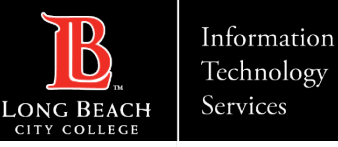

#### 7. Abandonar una clase – Paso 2

Seleccione la clase que desea abandonar haciendo clic en la casilla de verificación. A continuación, haga clic en **Next** (siguiente).

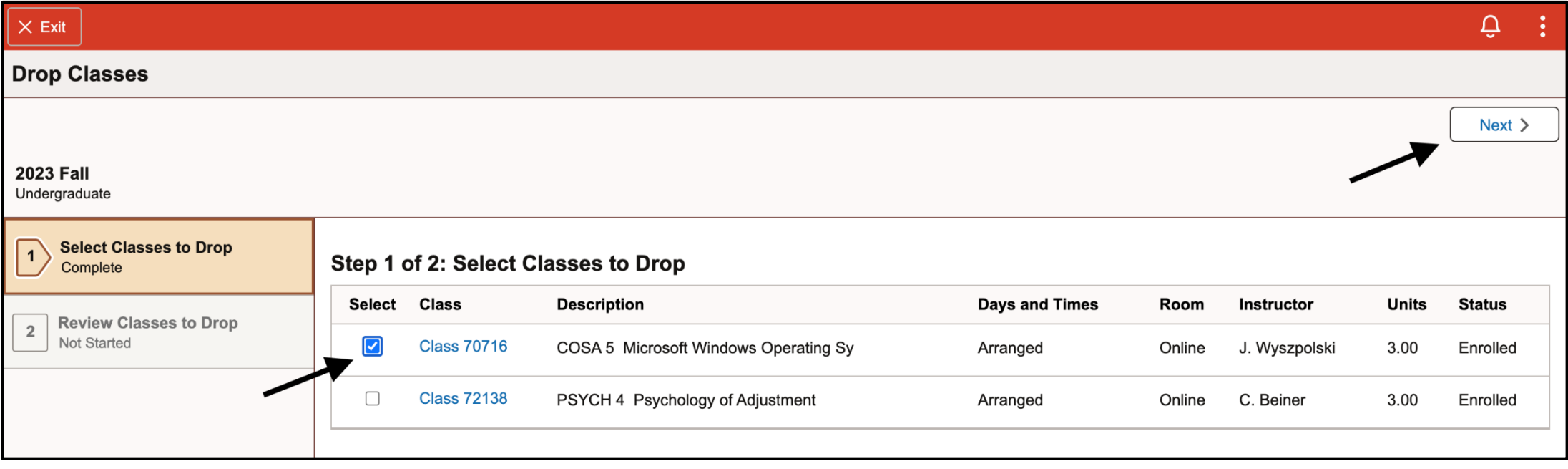

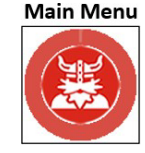

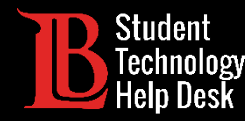

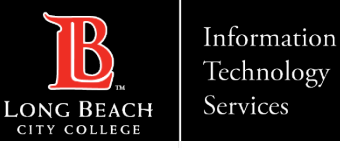

#### 7. Abandonar una clase – Paso 3

Haga clic en **Drop Classes** (abandonar clases) para abandonar la clase. Tenga en cuenta los plazos de abandono antes de abandonar una clase. Le recomendamos que hable con un consejero para determinar si abandonar una clase afectará negativamente a su plan de estudios o sus transcripciones.

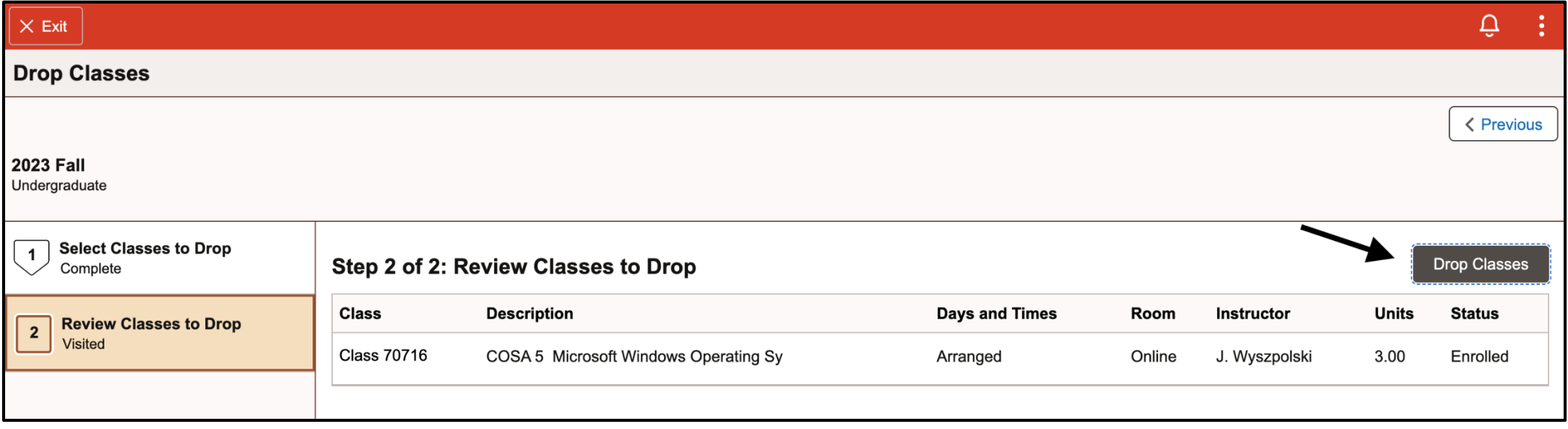

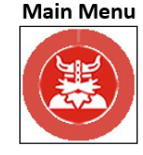

<span id="page-40-0"></span>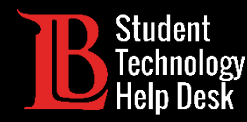

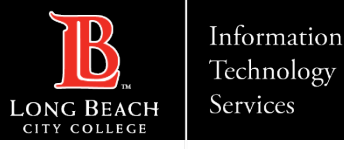

#### Apoyo estudiantil e información de contacto de LBCC

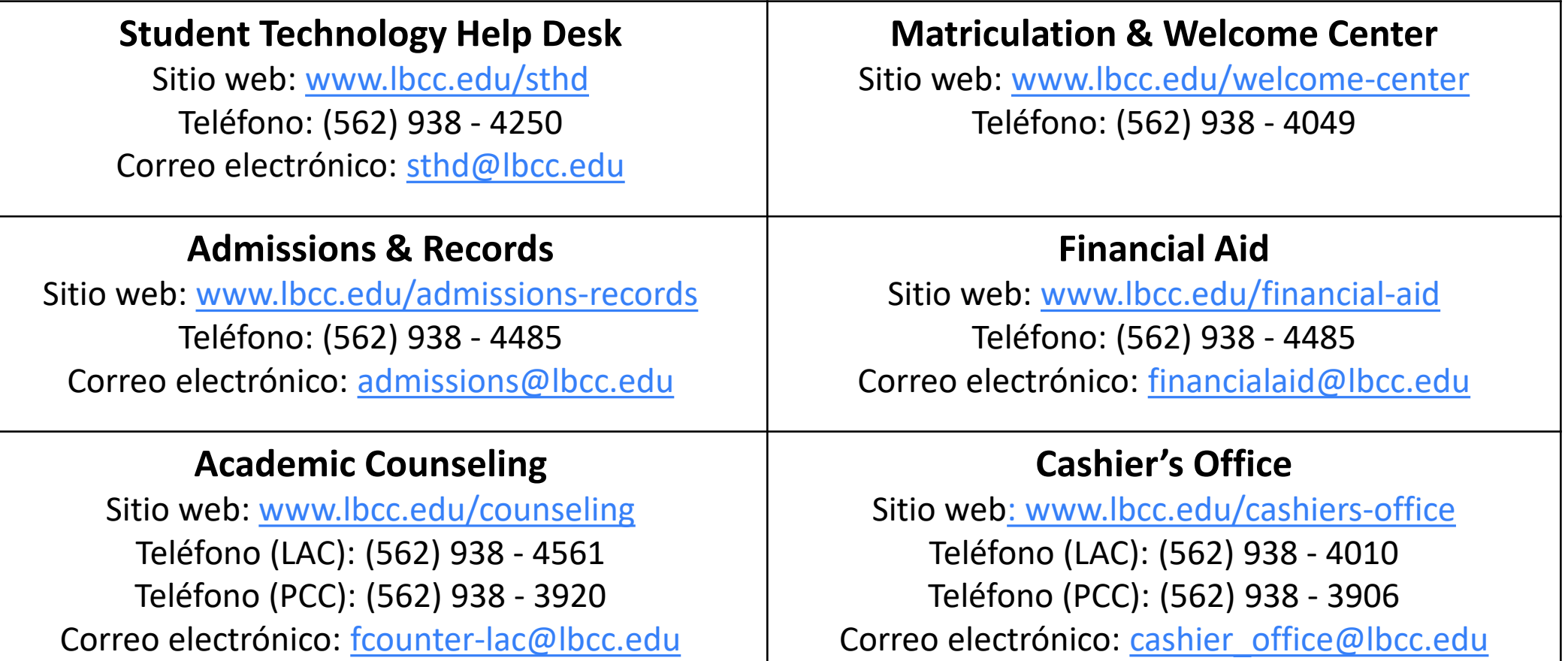

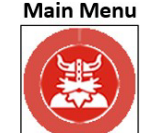